# *Design Guide: TIDA-010128 Scalable 20.8 GSPS Reference Design for 12-bit Digitizers*

**TEXAS INSTRUMENTS** 

## **Description**

This reference design describes a 20.8 GSPS sampling system using RF sampling analog-to-digital converters (ADCs) in a time-interleaved configuration. The time interleaving method is a proven and traditional way of increasing sample rate; however, matching individual ADCs offset, gain, and sampling time mismatch is critical to achieve performance. The complexity of interleaving increases with a higher sampling clock. The phase matching between the ADCs is one of the critical specifications to achieve better spurious-free dynamic range (SFDR) and effective number of bits (ENOB). This reference design uses the noiseless aperture delay adjustment feature on the ADC12DJ5200RF device with a 19 fs precise phase control steps that eases 20.8 GSPS interleaving implementation. The reference design uses an onboard low-noise JESD204B clock generator based on the LMK04828 and LMX2594 devices that meets the 12-bit system performance requirement.

## **Resources**

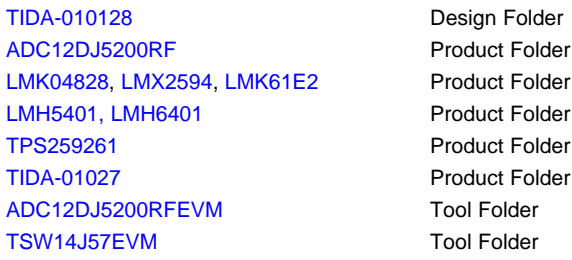

ASK Our E2E™ [Experts](http://e2e.ti.com/support/applications/ti_designs/) TI E2E<sup>®</sup> Community ADC-1 Analog I/P CH1 ADC ADC JESD Lanes (0-15) ŕ i<br>EM ADC1 ADC12DJ5200RF MASTER TSW14J57 SYSREF PGA\_CL DEVCLK 90° Splitter LMX2594-A PLL LMK04828 LMK61E2 Clk Jitter OSC ADC1 Cleaner ADC2 LMX2594-B PLL DEVCLK SYSREF FPGA\_CLK ADC-2 t<br>El Analog I/P  $\leftarrow$   $\left\{\begin{array}{c} \xi \\ \xi \end{array}\right\}$   $\left\{\begin{array}{c} \xi \\ \xi \end{array}\right\}$   $\left\{\begin{array}{c} \xi \\ \eta \in \mathbb{R} \end{array}\right\}$  JESD Lanes (0-15) ADC ADC r CH3 ADC2 **POWER (TIDA-01027)**  1.9 V, 1.1 V, 3.3 V, SLAVE TSW14J57  $2.5 V, -2.5 V$ ADC12DJ5200RF

## **Features**

- 20.8 GSPS time interleaved, 12-bit, RF-sampling ADCs
- 6-GHz analog front end
- Fine sample clock phase adjustment (19 fs resolution)
- Phase synchronization of multiple ADCs
- Companion power reference design with a > 85% efficiency at 12-V input
- JESD204B supporting 8, 16, or 32 JESD lanes, data rates up to 12.8 Gbps per lane
- Includes FMC+ connector compatible with TI's TSW14J57EVM capture card

#### **Applications**

- [Oscilloscope](http://www.ti.com/solution/oscilloscope) (DSO)
- Data [acquisition](http://www.ti.com/solution/data_acquisition_cards) (DAQ)
- [Electronic](http://www.ti.com/solution/aircraft_electronic_warfare) warfare

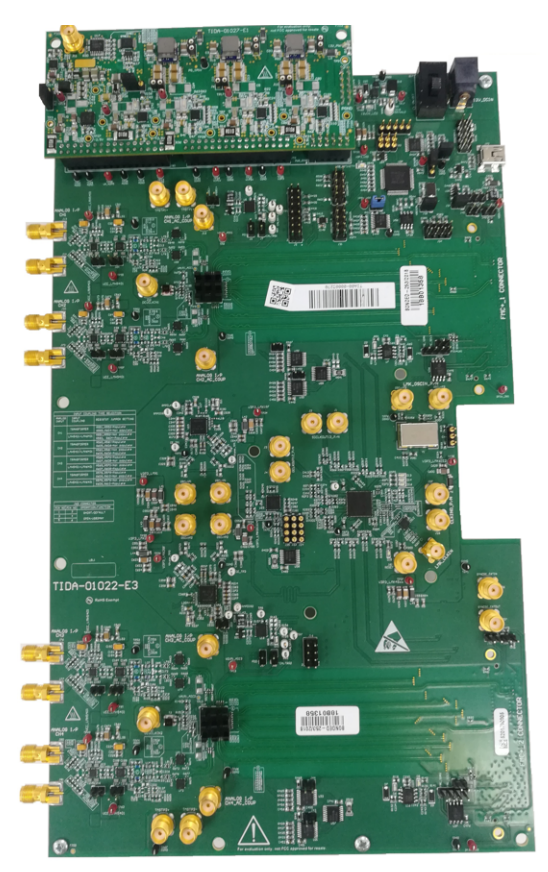

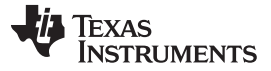

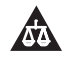

An IMPORTANT NOTICE at the end of this TI reference design addresses authorized use, intellectual property matters and other important disclaimers and information.

## <span id="page-1-0"></span>**1 System Description**

[Figure](#page-1-0) 1 shows a typical high-speed digitizer front end block in which most components are common for high-speed applications like high-speed giga sample oscilloscope and high-speed digitizer. The key care about resolution, bandwidth, and sample rate are similar in specification. The digitizer can vary from the oscilloscope in terms of front-end attenuation, channel count with advanced triggering capability.

#### **Figure 1. Typical High-Speed Digitizer Analog Font End**

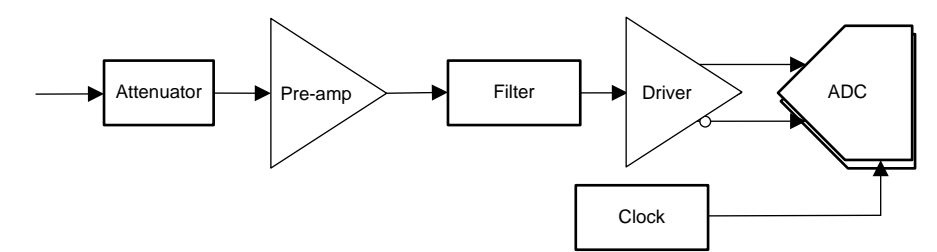

5G-enabled systems require test instruments with fast sampling and enough bandwidth to allow for the increased the channel capacity. These system must provide high signal-to-noise ratio, and wide dynamic range with low noise to enable accurate measurement.

The ADC is the main component limiting the performance of the system. Single ADC cores with higher sample rates and wider bandwidths require large investments. However, time-interleaving multiple ADCs help achieve a higher sample rate with lower cost. Precise multi-channel clock-phase alignment capability and ADC channel characteristic matching is required to reduce interleaving sampling distortion and achieve the required system ENOB.

This reference design helps to address onboard time interleaving ADC design challenges and demonstrates how to minimize timing errors to achieve system signal-to-noise ratio (SNR), SFDR, and ENOB performance

## <span id="page-1-1"></span>*1.1 Key System Specifications*

[Table](#page-1-1) 1 lists the key system level specifications for the TIDA-010128 board.

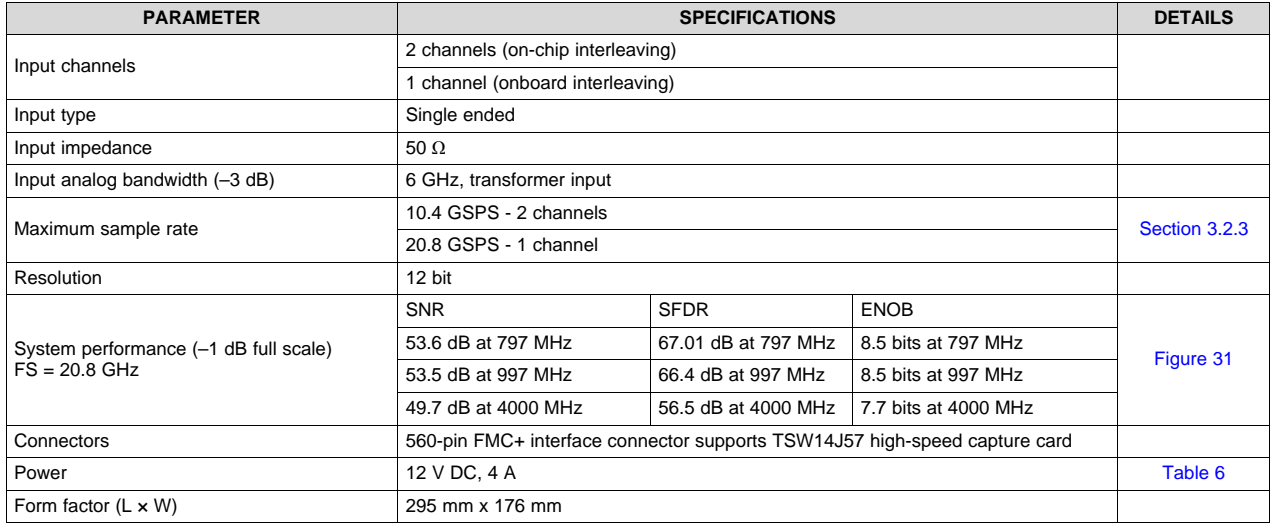

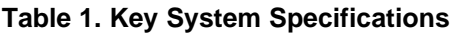

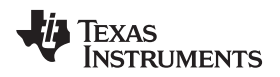

## **2 System Overview**

#### *2.1 Block Diagram*

[Figure](#page-2-0) 2 shows the system-level block diagram of the TIDA-010128 design which was developed using the hardware from the 12.8-GSPS analog front end reference design for high-speed [oscilloscope](http://www.ti.com/tool/TIDA-01028) and wide-band digitizer [\(TIDA-01028\)](http://www.ti.com/tool/TIDA-01028).

<span id="page-2-0"></span>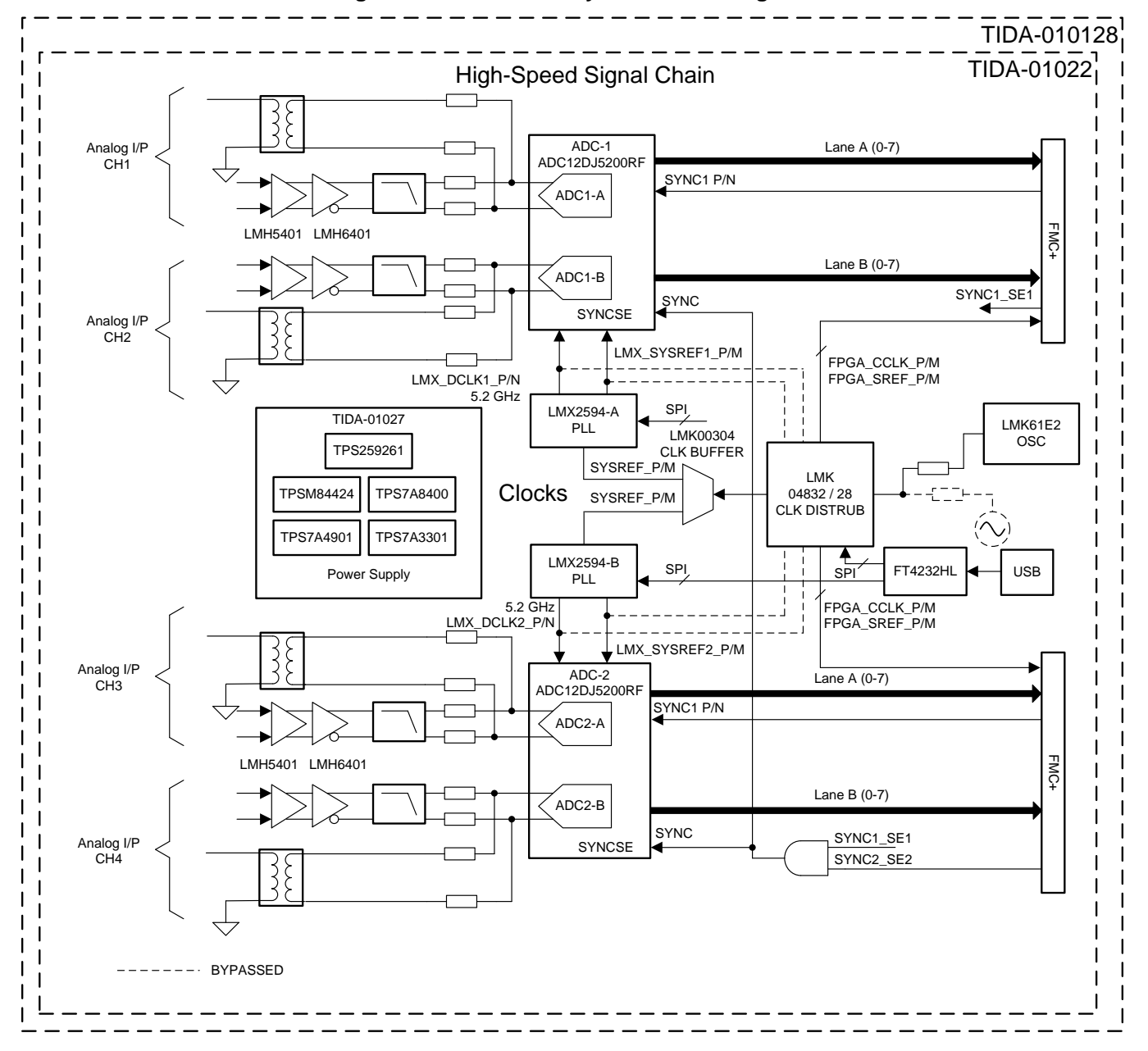

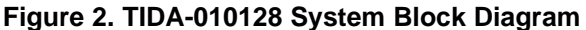

#### *System Overview* [www.ti.com](http://www.ti.com)

#### <span id="page-3-0"></span>*2.2 Design Considerations*

In both high-speed oscilloscopes and digitizers, the total system performance is determined by the core ADC, jitter introduced by the clocking solution, and the analog front end signal chain, typically containing input attenuators, amplifiers, and filter blocks. To maximize system ENOB, the error sources from these companion devices must be minimized. [Figure](#page-3-0) 3 shows the subsystem block with the associated error sources which limits system performance.

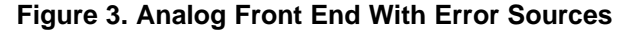

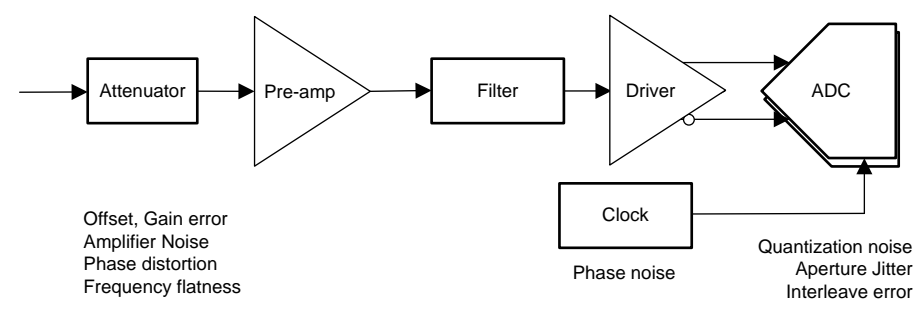

#### <span id="page-3-1"></span>**2.2.1 Interleave Design Challenges**

To achieve higher sample rates, multiple ADCs are time-interleaved into a single or composite ADC. Each ADC is sampled at the same time period with equally-spaced time intervals and then the captured data is formatted to achieve higher sample rates. To achieve accurate sampling, the individual ADCs offset, gain, and phase between ADCs should be exactly matched. However, in practical terms this is not possible and mismatch must be managed and minimized, otherwise system performance is degraded by the introduction of interleaving spurs.

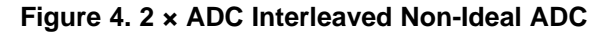

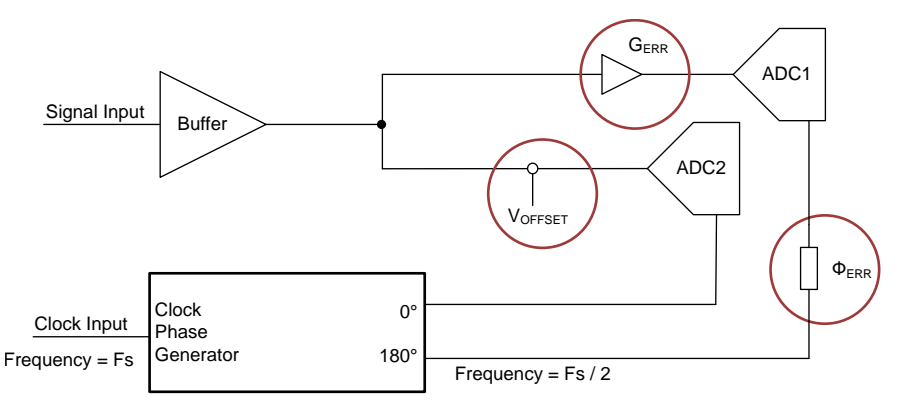

[Figure](#page-3-1) 4 shows a two-ADC interleaved system with typical error sources like offset error, gain error, and time mismatch error between two ADCs which generate predictable spurs in the spectrum of the system.

These error sources and their impact are explained in the [12.8-GSPS](http://www.ti.com/lit/pdf/TIDUEI2) Analog Front End Reference Design for High-Speed [Oscilloscope](http://www.ti.com/lit/pdf/TIDUEI2) and Wide-Band Digitizer Design Guide for the TIDA-01028 reference design.

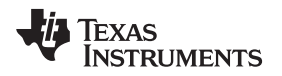

#### **2.2.2 Circuit Design**

#### <span id="page-4-0"></span>*2.2.2.1 Analog Input Front End*

[Figure](#page-4-0) 5 shows the analog front end circuit of the TIDA-01022 reference design. A flexible analog input allows validation of the system performance with two different input paths; each input can accept the signal from either the transformer or the amplifier chain, based on the hardware jumper selection. All channels are well matched in terms of path delay, clock routing, and so forth.

**Figure 5. TIDA-01022 Analog Front End**

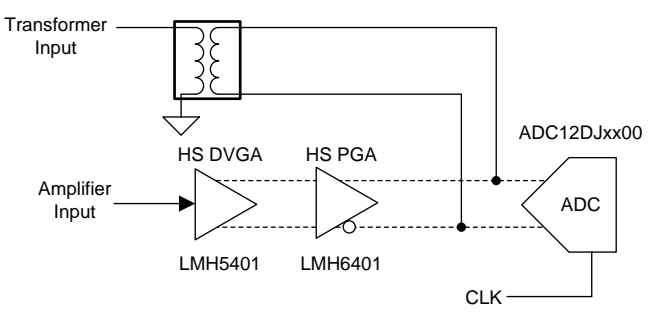

#### *2.2.2.2 Interleave Clock Requirement*

The TIDA-01022 hardware has a flexible clocking platform which helps designers validate system performance with various clocking source options. The default onboard clocking solution uses the LMX2594 clock synthesizer which has excellent phase noise at high frequency. A clock distribution chip, the LMK04828 device, is used to provide the reference signal to the LMX2594 device, FPGA DCLK, FPGA\_CORECLK, and FPGA\_SYSREF.

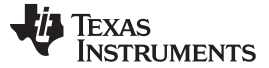

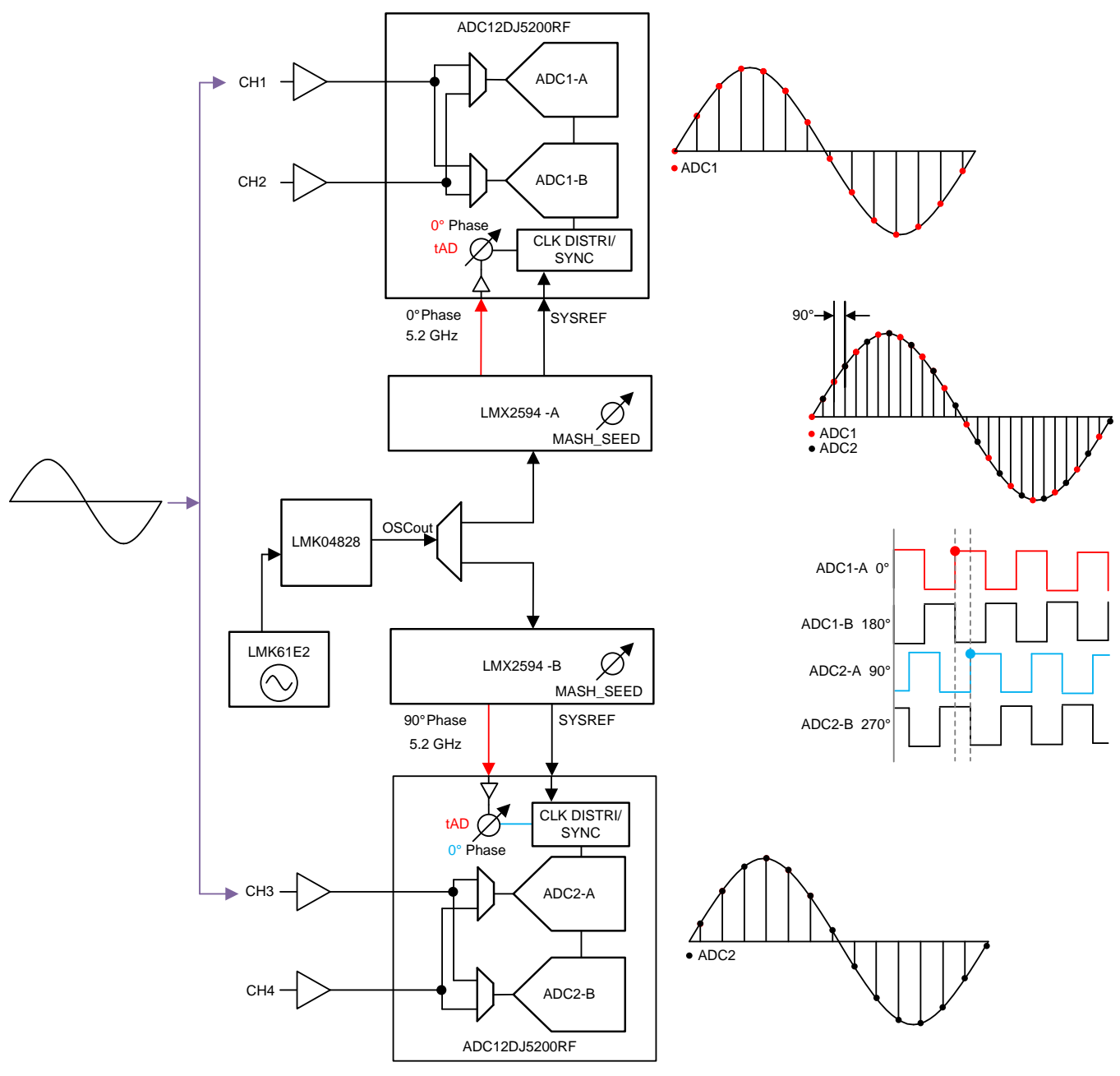

## **Figure 6. TIDA-010128 Interleave Clock Architecture**

The ADC\_SYSREF, FPGA\_CORECLK, FPGA\_REFCLK, and FPGA\_SYSREF are to be calculated based the ADC device clock (ADC\_DEVCLK) requirement and SERDES lanes used for capture.

To achieve a 20.8-GSPS sample rate, the following clocks were generated by the onboard clocking solution provided in this design:

- ADC\_DEVCLK = 5.2 GHz; to operate ADC in 10.4 GSPS single-channel mode
- ADC SYSREF =  $32.5$  MHz
- FPGA\_CORECLK = 260 MHz
- FPGA\_SYSREF = 32.5 MHz SERDES lane rate = 16

Both the LMX2594-A and LMX2594-B devices are configured to generate 5.2 GHz at RFOutA for DEVCLK and 32.5 MHz at RFOutB for SYSREF from the 65-MHz reference at the OSCin input which is connected to the OSCout of the LMK04828 device via the LMK00304 clock buffer.

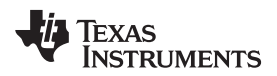

The LMK04828 device is used to provide the required FPGA clocks. [Table](#page-6-0) 2, [Table](#page-6-1) 3, and [Table](#page-6-2) 4 show the signal definitions and clock output frequency.

<span id="page-6-0"></span>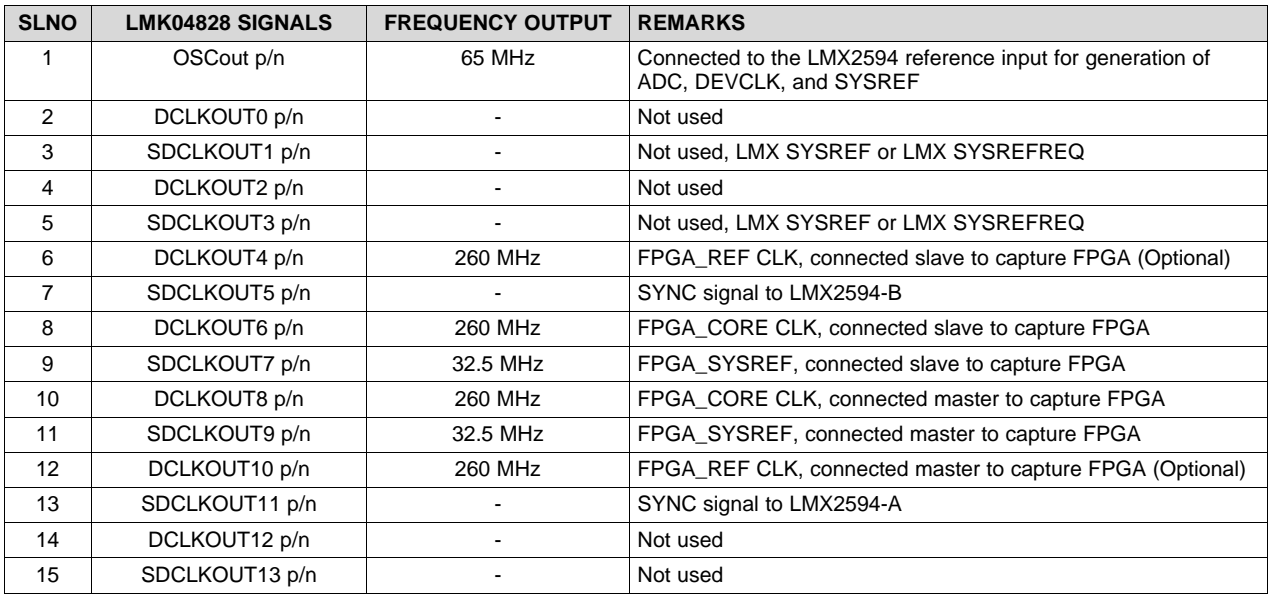

#### **Table 2. LMK04828 Clock Definition for TIDA-010128**

## **Table 3. LMX2594-A Clock Definition for TIDA-010128**

<span id="page-6-1"></span>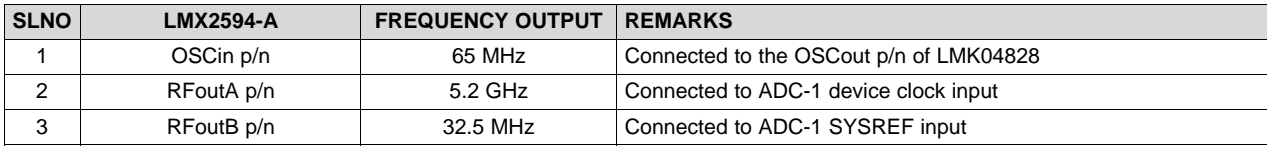

#### **Table 4. LMX2594-B Clock Definition for TIDA-010128**

<span id="page-6-2"></span>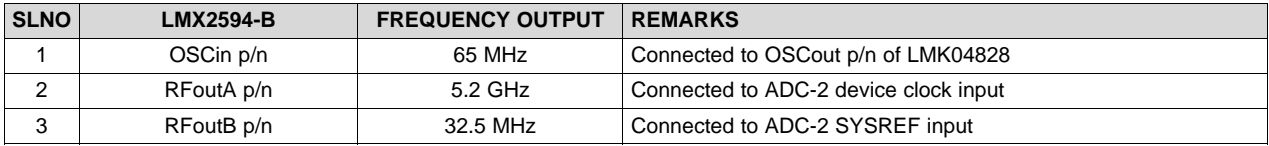

Once all the clocks are generated, a 90° phase difference between the two ADC channels can be established with the following procedure:

The TICSPro GUI helps to create the configuration files for the LMK61E2, LMK04828, and LMX2594 devices. Download the latest High-Speed Data Converter (HSDC) TID GUI software from:[http://www.ti.com/tool/TICSPRO-SW.](http://www.ti.com/tool/TICSPRO-SW)

#### *2.2.2.3 Establishing 90-Degree Phase Alignment*

The TIDA-01022 hardware has a flexible clocking solution with a number of clocking options to allow users to validate system performance with various clocking configurations. One clocking option in this reference design is selected which satisfies the interleaving design clocking requirements. This clocking solution provides flexibility to adjust the clock delay in three places in the clocking path. This delay can be done on the LMK04828 output, LMX2594 output, the ADC12DJ5200RF device, or a combination of these devices.

The LMK04828 device has both analog and digital delay elements in each clock output. The LMX2594 has a MASH SEED register that can tune the delay in 9-ps increments and the ADC12DJ3200 device has Noiseless Aperture Delay Adjustment ( $t_{AD}$  adjust) features on the device clock path that can be used to shift the sampling instant in 19-fs steps.

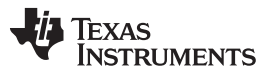

#### *System Overview* [www.ti.com](http://www.ti.com)

[Figure](#page-7-0) 7 shows the internal clock subsystem of the ADC12DJ5200RF device and highlights  $t_{AD}$ components (TAD\_INV, TAD\_COARSE, and TAD\_FINE). These registers allow maximum aperture delay adjustment up to t<sub>AD</sub>(max) = 293 ps and ultra-low aperture jitter t<sub>AD</sub>(max) = 70 fs to satisfy the low-phase noise requirements.

<span id="page-7-0"></span>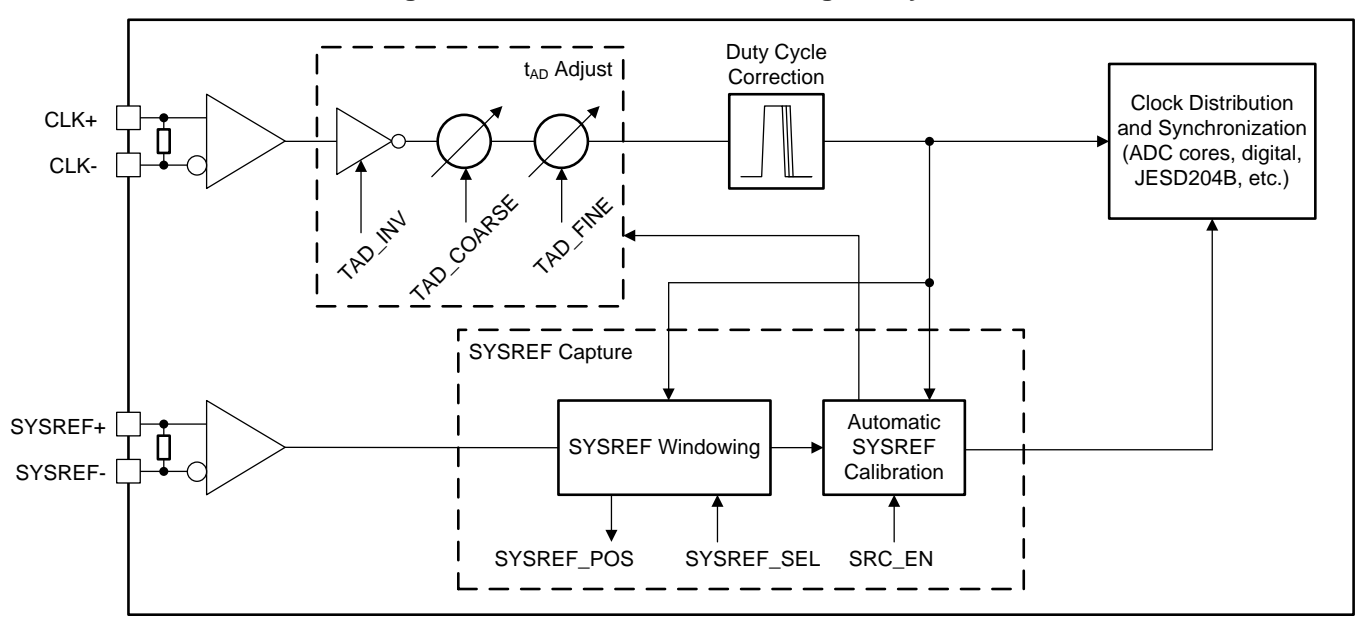

**Figure 7. ADC12DJ5200RF Clocking Subsystem**

This  $t_{AD}$  feature gives the flexibility to adjust any one or both registers of the ADC to make required phase shift between ADCs with 19-fs resolution.

<span id="page-7-1"></span>[Equation](#page-7-1) 1 helps to calculate the required phase delay between ADCs:

 $t_{\text{ PHASEDELAY}} = \frac{t_{\text{SAMPLECLK}} \times \text{Req\_phase}}{360}$ 

where

- $t_{SAMPLECLK}$  = device clock time period . 1/Fs
- Reg\_Phase = required phase shift between two ADCs
- $t_{PHASEDELAY}$  = phase delay between two ADCs (1)

<span id="page-7-2"></span>To interleave the two ADC12DJ5200RF devices onboard, a 90° phase shift between ADC clocks is required by using [Equation](#page-7-2) 2 for a 5.2-GHz device clock:

$$
\begin{array}{rcl}\n\text{SAMPLECLK} &=& \frac{1}{5200,000,000 \text{ Hz}} = 192.3 \text{ ps} \\
\text{SVAL} &=& \frac{192.3 \times 10^{-12} \times 90}{360} = 48.07 \text{ ps}\n\end{array} \tag{2}
$$

As previously discussed, a phase delay of 48.07 ps is attained either with the LMX2594 device using MASHSEED, or the ADC12DJ5200 device using  $t_{AD}$ , or a combination of both.

In this reference design, the required 90° (48.07 ps) phase shift was established with the LMX2594 device using the MASHSEED register.

## *2.2.2.4 Power Tree*

This TI design uses a high-performance, optimized power solution from the TIDA-01027 reference design.

This power module satisfies the power requirements of the TIDA-01022. The module contains both DC/DC and LDO regulators with an external frequency SYNC feature for synchronization of multiple switching regulators. Also, a method of clock phase shifting enables users to reduce both conducted and radiated EMI.

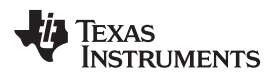

[www.ti.com](http://www.ti.com) *System Overview*

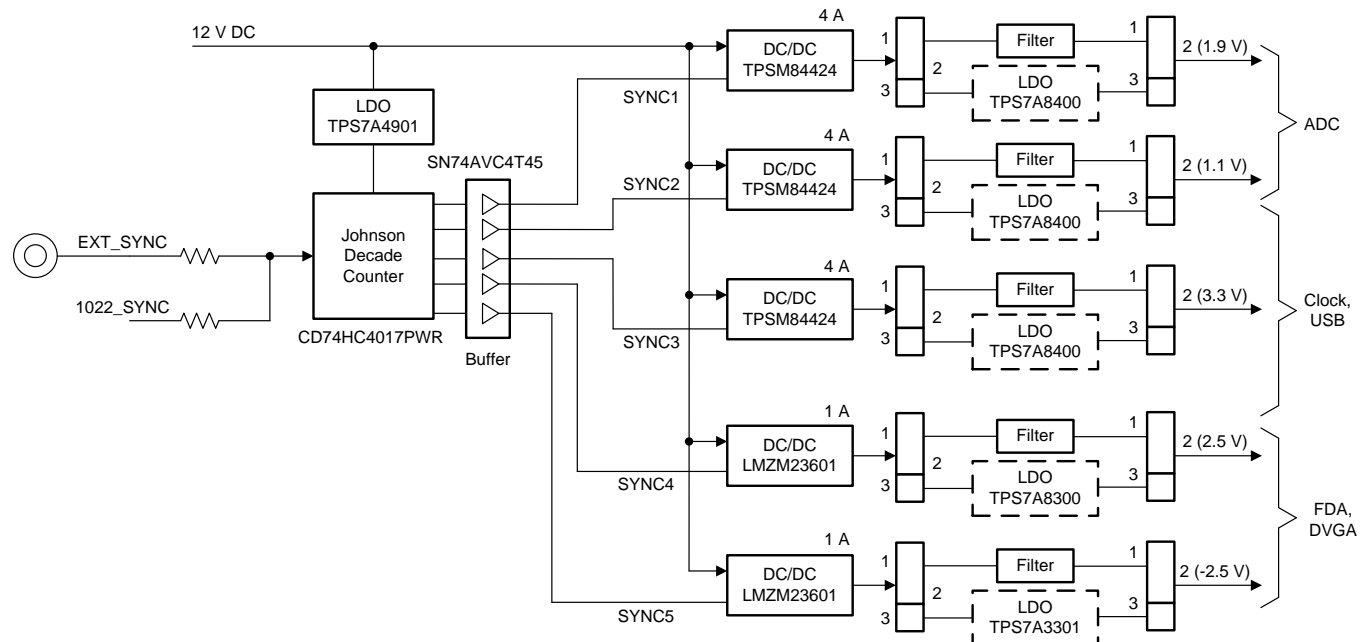

For more information, see the Low noise [power-supply](http://www.ti.com/tool/TIDA-01027) reference design maximizing performance in 12.8 GSPS data acquisition systems [\(TIDA-01027\).](http://www.ti.com/tool/TIDA-01027)

## *2.3 Highlighted Products*

## **2.3.1 ADC12DJ5200RF - 12-Bit, Dual 5.2-GSPS or Single 10.4-GSPS, RF-Sampling ADC**

The ADC12DJ5200RF device is an RF-sampling giga-sample ADC that can directly sample input frequencies from DC to above 10 GHz. In dual-channel mode, it can sample up to 5.2-GSPS and in single channel mode up to 10.4-GSPS. It has full power input bandwidth (–3 dB) of 8.0 GHz, with usable frequencies exceeding the –3 dB point in both dual- and single-channel modes, and allows direct RF sampling of the L-band, S-band, C-band, and X-band for frequency agile systems.

## *2.3.1.1 Why Choose the ADC12DJ5200RF? Key Features*

The ADC12DJ5200RF device has an integrated  $t_{AD}$  adjust feature which allows shifting of the clock instants in fine steps (19 fs) to achieve 90-degree phase between two ADCs for time interleave sampling [Figure](#page-7-0) 7 shows the ADC12DJxx00 family internal clocking subsystem.

- Automatic SYSREF calibration, uses the  $t_{AD}$  adjust feature to shift the device clock to maximize the SYSREF setup and hold times or align the sampling instance based on the SYSREF rising edge.
- SYSREF Position Detector and Sampling Position Selection (SYSREF Windowing) The SYSREF windowing block is used to first detect the position of SYSREF relative to the CLK± rising edge and then to select a desired SYSREF sampling instance, which is a delay version of CLK±, to maximize setup and hold timing margins.

In addition to these features, this device family offers various sampling rates starting from 1600 MHz to 5200 MHz and 8 to 12 bits of resolution with the same pinout. It allows customers the flexibility to change the data converter speed and resolution based on their applications with the same printed circuit board (PCB). Also, there is no need for much hardware and software development.

In addition to the aperture adjustment, some of the key specifications taken into account include SNR, ENOB, and so forth – other similar devices considered are listed in [Table](#page-9-0) 5.

<span id="page-9-0"></span>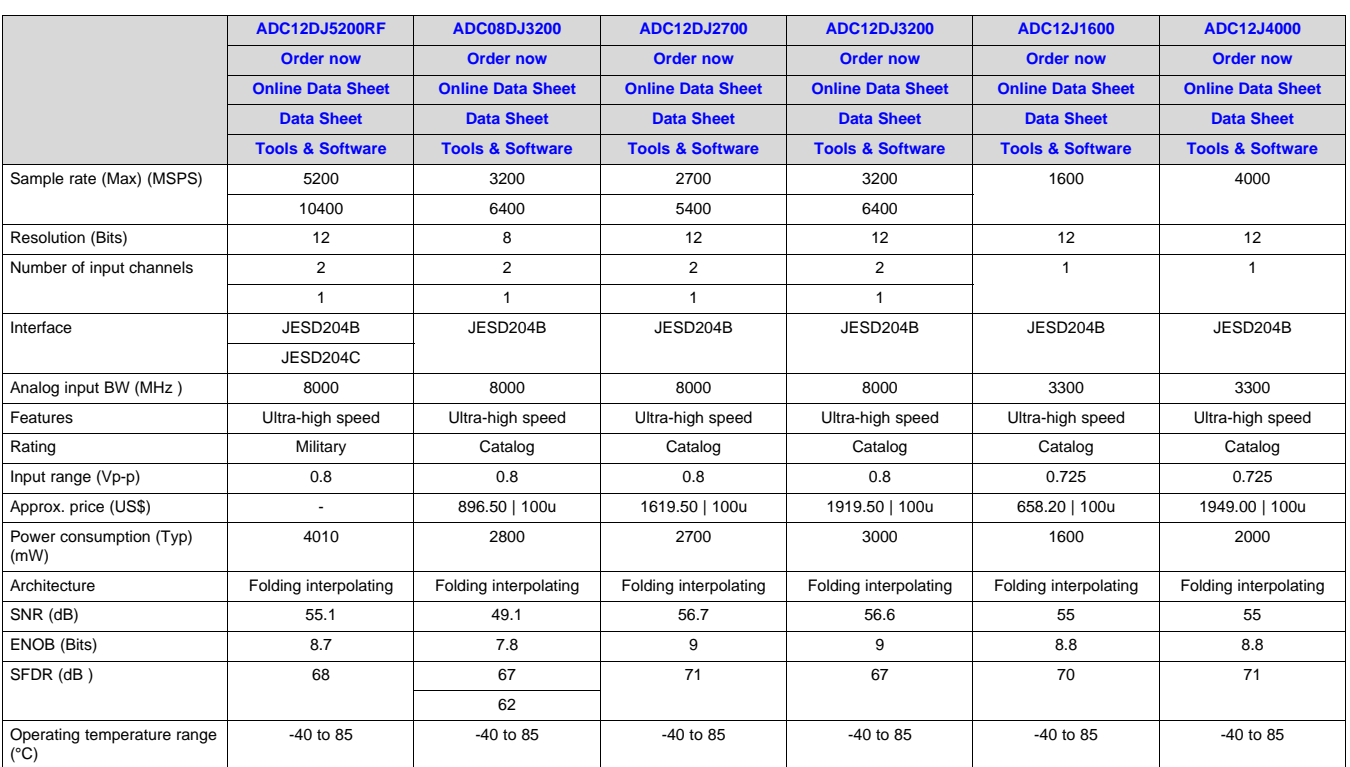

## **Table 5. ADC12DJ5200RF - Similar Devices**

## **2.3.2 LMK04828- Ultra Low Noise JESD204B Compliant Clock Jitter Cleaner**

The LMK0482x family is the highest performance clock conditioner with JESD204B support in the industry. The 14 outputs from PLL2 can drive up to seven JESD204B data convertors or other logic devices like FPGA. The device has both analog and digital delay in each clock output path and analog delay can be adjusted 25-ps fine steps.

[Figure](#page-10-0) 9 shows by combining both LMK04828 and LMX2594 devices, high-performance, low-noise clocking subsystems are created that drive giga-sample speed data convertors with JESD204B support.

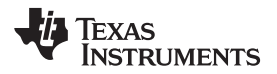

<span id="page-10-0"></span>

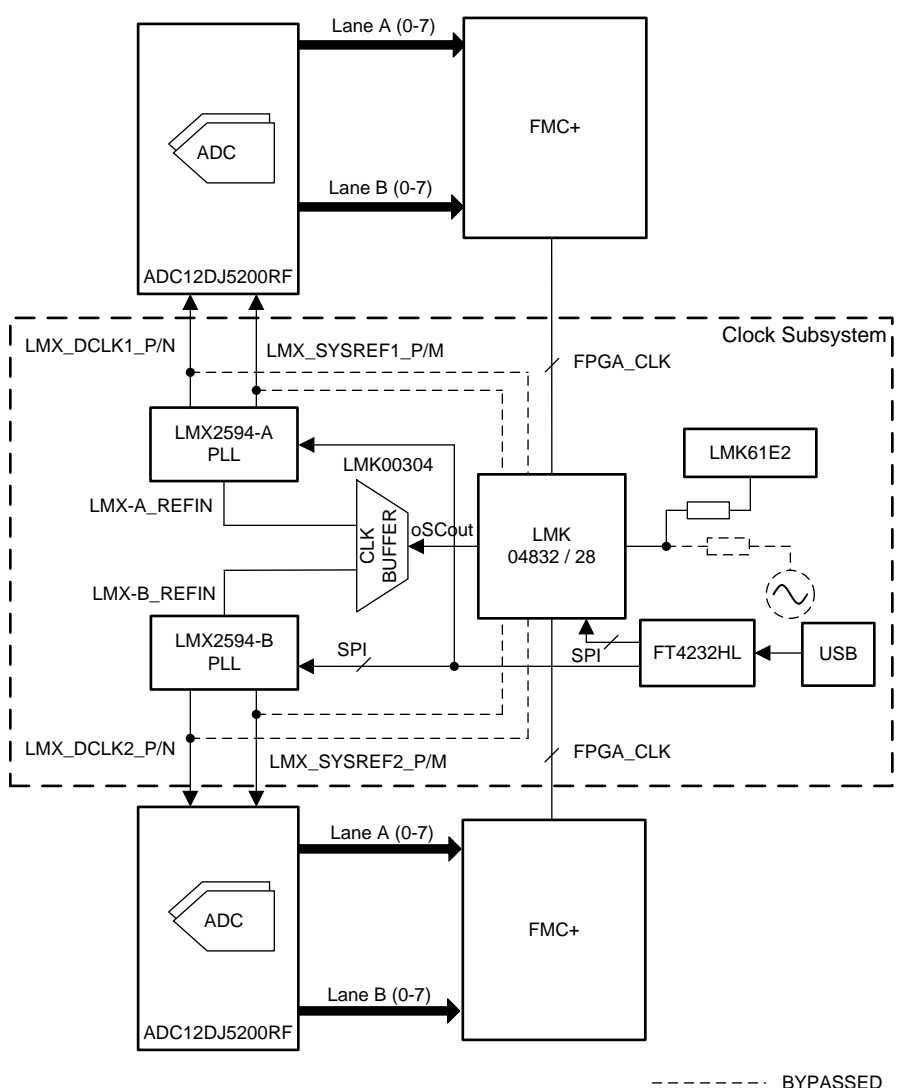

## **Figure 9. Giga Sample Clocking Solution With LMX2594 + LMK04828**

## **2.3.3 LMX2594- 15 GHz Wideband PLLatnum™ RF Synthesizer**

The LMX2594 device is a high-performance, wideband PLL with integrated VCOs that can generate frequencies from 10 MHz to 15 GHz without using an internal doubler. The high-performance PLL with a figure of merit of –236 dBc/Hz and high-phase detector frequency can attain very low in-band noise and integrated jitter.

The LMK2594 device is an ideal companion part for the ADC12DJxx00 family. The LMK2594 generates a very low noise clock for high-speed data convertor and generates repeating SYSREF which is compliant with the JESD204B standard.

## **2.3.4 LMK61E2- Ultra-Low Jitter, Fully-Programmable Oscillator**

The LMK61E2 device is an ultra-low jitter PLLatinum programmable oscillator with a fractional-N frequency synthesizer with integrated VCO that generates commonly-used reference clocks. The outputs can be configured as LVPECL, LVDS, or HCSL. The device offers ultra-low jitter, as low as 90-fs RMS and the maximum clock output can generate up to 1 GHz with 50 ppm frequency stability. In this reference design, the LMK61E2 device is used to provide a reference clock for the LMK04828 device.

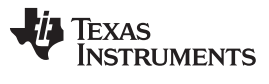

## **3 Hardware, Software, Testing Requirements, and Test Results**

#### *3.1 Required Hardware and Software*

#### **3.1.1 Hardware**

The following hardware components are need to perform the test:

- 1. 1 × TIDA-01022 hardware
- 2. 2 × TSW14J57EVM
- 3. 1 × USB2ANY programmer
- 4. 1 × Splitter (supports up to 6 GHz)
- 5. 1 × Variable band-pass filter (100 MHz to 6 GHz)
- 6. 2 × Laptop or desktop PC (Microsoft® Windows® 10 OS installed)
- 7.  $1 \times 12$  V, 4-A DC adapter or lab power supply

#### **3.1.2 TIDA-01022 Hardware Functional Block**

[Figure](#page-12-1) 10 shows the TIDA-01022 board with the TIDA-01027 power board. For more information about hardware functional blocks and programming details, see the Flexible 3.2 GSPS [multi-channel](https://www.ti.com/tool/TIDA-01022) AFE reference design for DSOs, RADAR, and 5G wireless test systems [\(TIDA-01022\)](https://www.ti.com/tool/TIDA-01022).

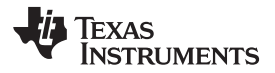

<span id="page-12-1"></span>

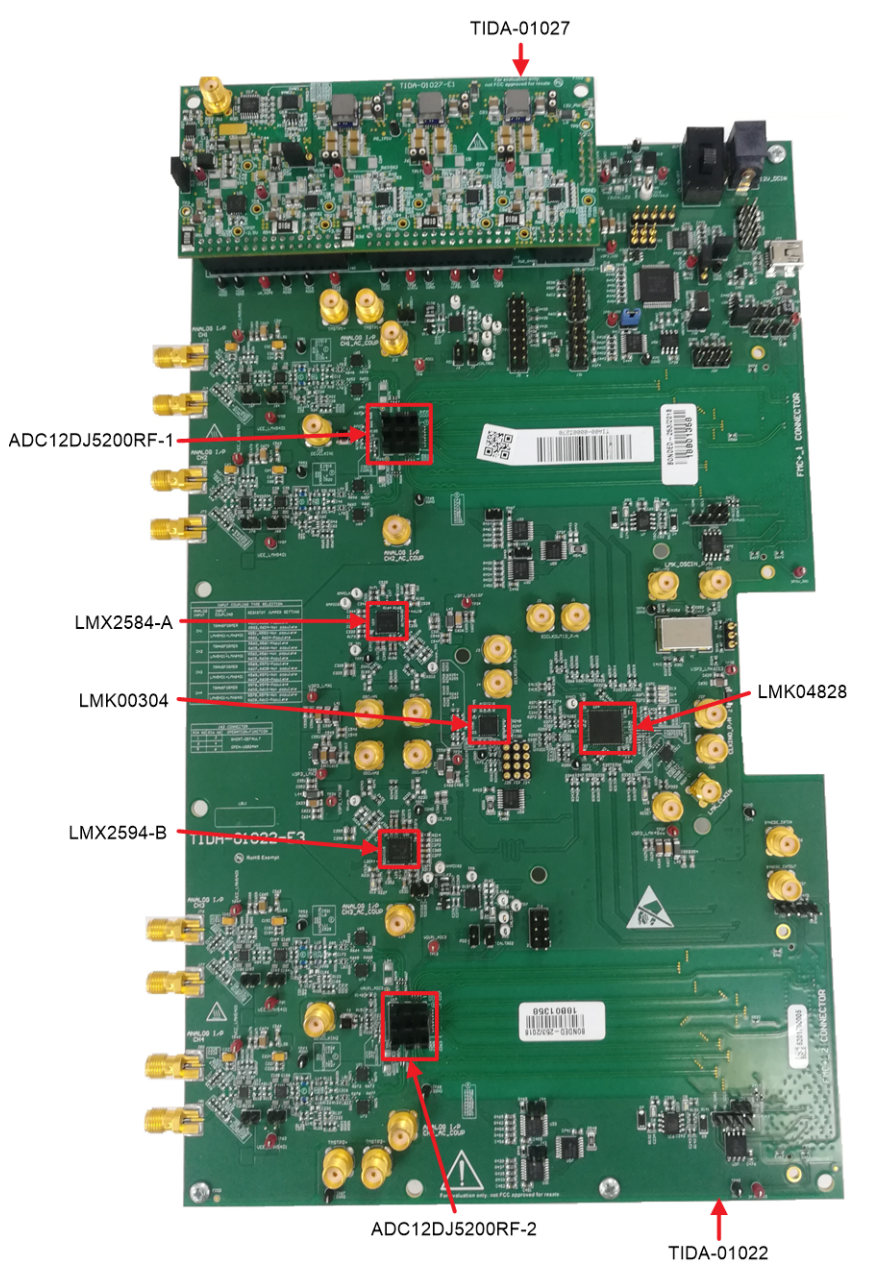

## **Figure 10. TIDA-01022 Hardware Functional Block**

[Figure](#page-13-0) 11 shows the TIDA-01027 board image, in this reference design the TIDA-01027 board is configured as DC/DC free-running mode (default mode). The TIDA-01027 output connectors are made compatible with the TIDA-01022 power input headers J58, J59, J60, and J63.

<span id="page-12-0"></span>[Table](#page-12-0) 6 shows the input and output specification of the TIDA-01027 power-supply module.

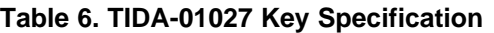

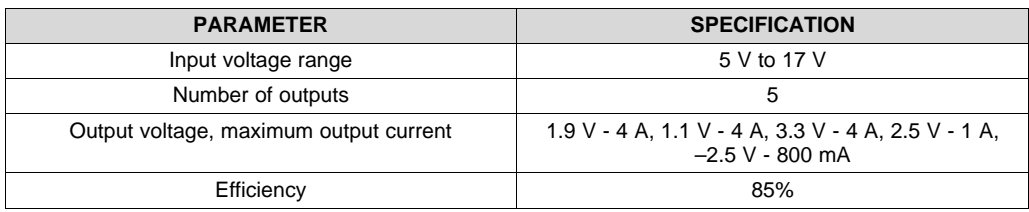

TIDUER5–May 2019 13 *Scalable 20.8 GSPS Reference Design for 12-bit Digitizers*

<span id="page-13-0"></span>The board can be connected as [Figure](#page-12-1) 10 shows.

**Figure 11. TIDA-01027 Hardware Image**

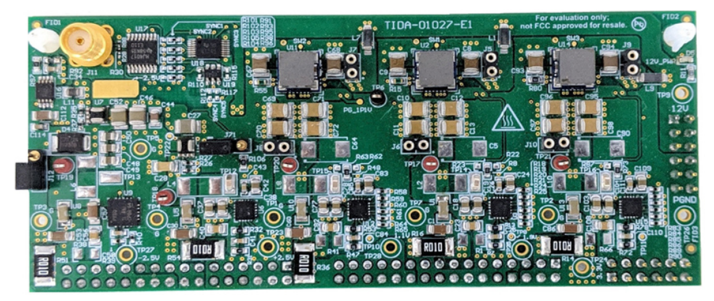

## **3.1.3 Software**

The TIDA-01022 board requires three application software GUIs for validation: HSDC TID GUI, HSDC Pro GUI, and the LMK61xx oscillator programming tool.

- 1. Use the HSDC TID GUI to configure the data converter (ADC12DJ3200), clocking devices (LMK4828, LMX2594, and LMK61E2), and digital VGA (LMH6401). Use the low-level page to program the device with the respective configuration file. Download the latest HSDC TID GUI software from: <http://www.ti.com/lit/zip/tidcfb3>
- 2. Use the HSDC Pro GUI to capture the digitized data with the assistance of a TSW14J57 capture card and provide a spectrum and time domain plot. Download the latest HSDC Pro GUI software at: <http://www.ti.com/tool/dataconverterpro-sw>
- 3. Use the LMK61xx Oscillator Programming Tool to program the LMK61E2 device. Download the latest LMK61xx software at <http://www.ti.com/lit/zip/snac074>.

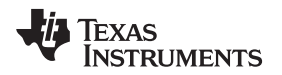

[www.ti.com](http://www.ti.com) *Hardware, Software, Testing Requirements, and Test Results*

## <span id="page-14-0"></span>*3.1.3.1 Getting Started Application GUI*

[Figure](#page-14-0) 12, [Figure](#page-14-1) 13, and [Figure](#page-15-0) 14 show screenshots of starting the HSDC TID GUI configuration and the *Programming* tab for the low-level view, respectively.

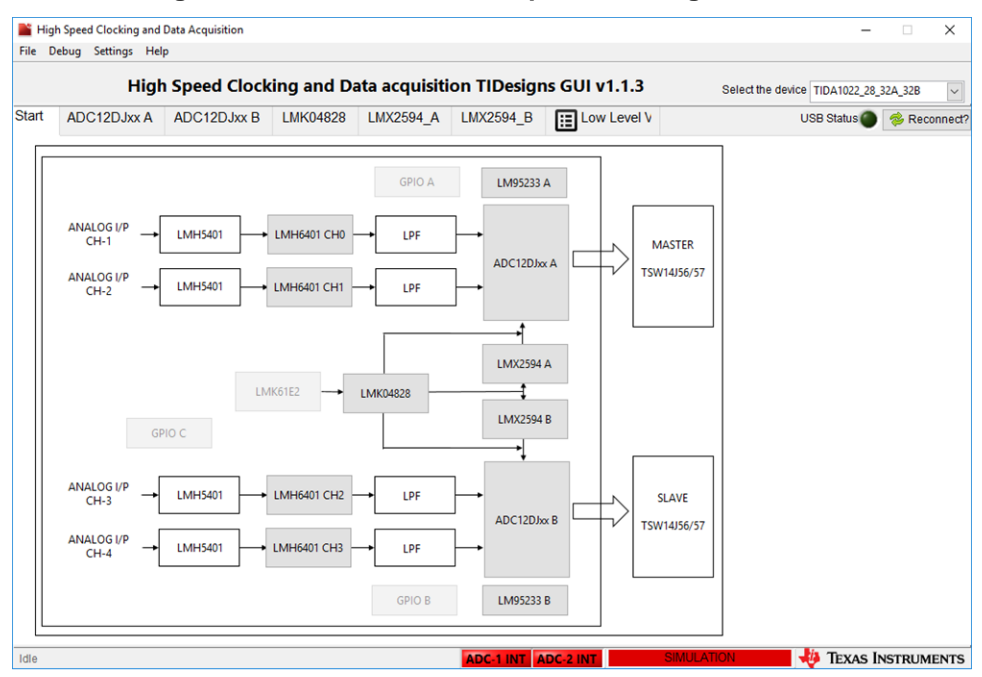

**Figure 12. HSDC TID GUI – Top-Level Navigation View**

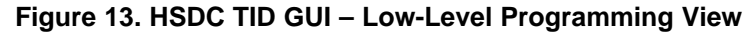

<span id="page-14-1"></span>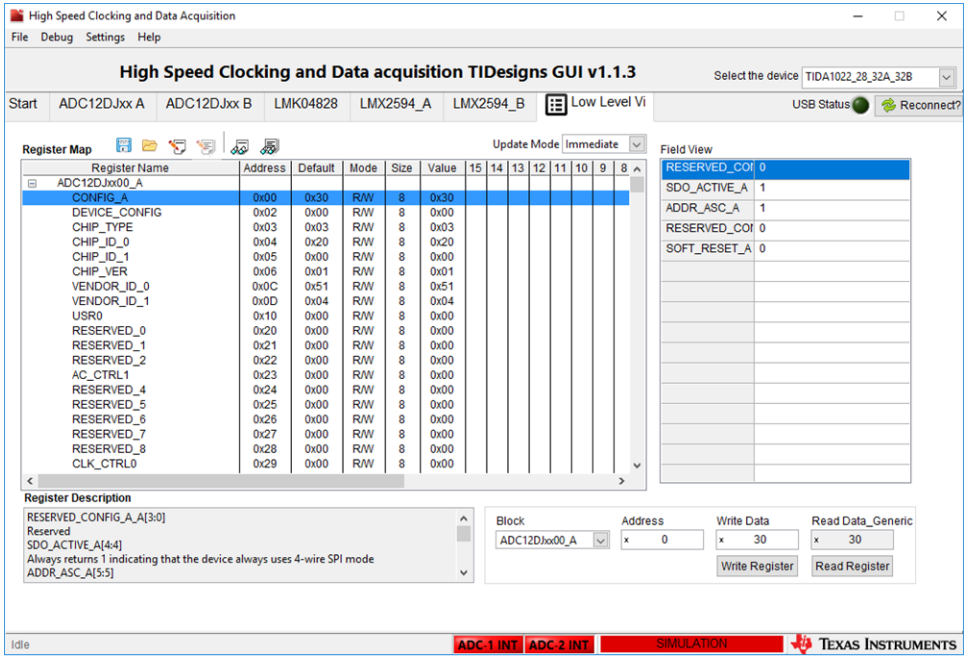

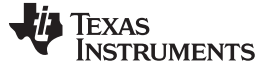

<span id="page-15-0"></span>

|                                                                                               |                            |                     |            |                                              |                          |                           |                      | High Speed Clocking and Data acquisition TIDesigns GUI v1.1.3                                                     |                                                                                                    | Select the device TIDA1022 28 32A 32B |                                   |  |            |
|-----------------------------------------------------------------------------------------------|----------------------------|---------------------|------------|----------------------------------------------|--------------------------|---------------------------|----------------------|----------------------------------------------------------------------------------------------------|----------------------------------------------------------------------------------------------------|---------------------------------------|-----------------------------------|--|------------|
| <b>ADC12DJxx A</b><br><b>ADC12DJxx B</b><br><b>Start</b><br><b>EVM</b><br>JESD204B<br>Control |                            |                     |            | LMK04828<br><b>NCO Configuration</b><br>Trim |                          | <b>LMX2594 A</b>          | <b>LMX2594 B</b>     | <b>E</b> Low Level V                                                                                              |                                                                                                    | <b>USB Status</b>                     |                                   |  | Reconnect? |
|                                                                                               |                            |                     |            |                                              |                          | LMH6401 A CH0             | <b>LMH6401 A CH1</b> |                                                                                                    |                                                                                                    |                                       |                                   |  |            |
| <b>NCO Configuration:</b>                                                                     |                            |                     |            |                                              |                          |                           |                      |                                                                                                    |                                                                                                    |                                       |                                   |  |            |
|                                                                                               |                            |                     |            |                                              |                          |                           |                      |                                                                                                    | This tab is used to program the NCO features of the ADC.                                                                                       |                                       |                                   |  |            |
| <b>CSELA/CSELB</b>                                                                            |                            | $\vee$ NCO Sel Mode |            |                                              | Frable Rational NCO Mode |                           |                      |                                                                                                    | The NCO may be programmed to up to eight preset frequency /phase                                                                               |                                       |                                   |  |            |
| Preset <sub>0</sub>                                                                           | $\vee$ NCO Sel A           |                     |            | Desired ESTEP                                | <b>NCO RDIV</b>          |                           | NCO RDIV in range    |                                                                                                    | pairs. Changing this register after the JESD204B interface is running                                                                          |                                       |                                   |  |            |
| Preset <sub>0</sub>                                                                           | $\vee$ NCO Sel B           |                     | 10         | $\div$ kHz                                   | $\mathbf{0}$             |                           | NCO RDIV is Integer  |                                                                                                    | will result in non-deterministic NCO phase. If deterministic phase is<br>required, the JESD204B interface should be re-initialized (assert and |                                       |                                   |  |            |
|                                                                                               | Preset 0 Frequency (DDC A) |                     |            |                                              | Preset 0 Phase (DDC A)   |                           |                      |                                                                                                    | de-assert ~SYNC) after changing this register.                                                                                                 |                                       |                                   |  |            |
| 3221225472                                                                                    |                            | 0.000000000         | <b>MHz</b> | $\mathbf{0}$                                 |                          | 0.000000000               | radians              |                                                                                                    | To program a preset pair, do the following:                                                                                                    |                                       |                                   |  |            |
| Preset 1 Frequency (DDC A)                                                                    |                            |                     |            |                                              | Preset 1 Phase (DDC A)   |                           |                      |                                                                                                    | 1. Choose whether the NCO Preset Values shall be selected via the                                                                              |                                       |                                   |  |            |
|                                                                                               | 3221225472   0.000000000   |                     | <b>MHz</b> | $\mathbf{0}$                                 | ÷                        | 0.000000000               | radians              | NCO_SEL bits or input pins.                                                                                       | 2. Choose which NCO Preset Value shall be configured (Preset 0                                                                                 |                                       |                                   |  |            |
| Preset 7}<br>Preset 2 Frequency (DDC A)<br>Preset 2 Phase (DDC A)                             |                            |                     |            |                                              |                          |                           |                      |                                                                                                    |                                                                                                    |                                       |                                   |  |            |
| 3221225472                                                                                    |                            | 0.000000000         | <b>MHz</b> | $\Omega$                                     | ÷                        | 0.000000000               | radians              |                                                                                                    | 3. Load/adjust the Preset Frequency register value. The NCO                                                                                    |                                       |                                   |  |            |
| Preset 3 Frequency (DDC A)                                                                    |                            |                     |            | Preset 3 Phase (DDC A)                       |                          |                           |                      | frequency (FNCO) is: FNCO = NCO FREQ * 2^-32 * Fs<br>Fs is the sampling frequency of the ADC, and NCO_FREQ is the |                                                                                                    |                                       |                                   |  |            |
| 3221225472                                                                                    |                            | 0.000000000         | <b>MHz</b> | $\Omega$                                     | ÷                        | 0.000000000               | radians              |                                                                                                    | integer value of this register. This register an be interpreted as                                                                             |                                       |                                   |  |            |
|                                                                                               | Preset 4 Frequency (DDC B) |                     |            |                                              | Preset 4 Phase (DDC B)   |                           |                      | signed or unsigned.                                                                                               | 4. Select the Preset Phase. This value is left-justified into a 32-bit                                                                         |                                       |                                   |  |            |
|                                                                                               | 3221225472 0.000000000     |                     | <b>MHz</b> | $\mathbf 0$                                  |                          | $\frac{1}{2}$ 0.000000000 | radians              |                                                                                                    | field and then added to the phase accumulator. The phase (radians)                                                                             |                                       |                                   |  |            |
| Preset 5 Frequency (DDC B)                                                                    |                            |                     |            | Preset 5 Phase (DDC B)                       |                          |                           |                      | is:<br>PHASE = NCO PHASE * $2^x-16$ * $2$ * PI                                                                    |                                                                                                    |                                       |                                   |  |            |
|                                                                                               | 3221225472   0.000000000   |                     | <b>MHz</b> | $\Omega$                                     | ÷۱                       | 0.000000000               | radians              |                                                                                                    | This register may be interpreted as signed or unsigned.                                                                                        |                                       |                                   |  |            |
|                                                                                               | Preset 6 Frequency (DDC B) |                     |            |                                              | Preset 6 Phase (DDC B)   |                           |                      | <b>Alarm Monitor:</b>                                                                                             |                                                                                                    |                                       |                                   |  |            |
| 3221225472                                                                                    |                            | 0.000000000         | <b>MHz</b> | 0                                            |                          | 0.000000000               | radians              |                                                                                                    | PLL LINK RE-ALIGNED NCO CLK                                                                                                    |                                       |                                   |  |            |
|                                                                                               | Preset 7 Frequency (DDC B) |                     |            |                                              | Preset 7 Phase (DDC B)   |                           |                      | ALM MASK (0x2C2)                                                                                                  | ⊠<br>⊠<br>⊠                                                                                                    | ⊠<br>⊠                                | <b>Enable all interrupts</b>      |  |            |
| 3221225472                                                                                    |                            | 0.000000000         | <b>MHz</b> | $\mathbf{0}$                                 | ا≑                       | 0.000000000               | radians              | ALM_STS (0x2C1)                                                                                                   |                                                                                                    |                                       | <b>Clear all Interrupt Status</b> |  |            |
|                                                                                               |                            |                     |            |                                              |                          |                           |                      | ALM_INT (0x2C0)                                                                                                   | Read INT-Continously                                                                                                    |                                       | <b>Read Alarm Registers</b>       |  |            |

**Figure 14. HSDC TID GUI - NCO Programming, Alarm Monitor View**

<span id="page-15-1"></span>[Figure](#page-15-1) 15 shows the ADC capture screen in HSDC Pro GUI

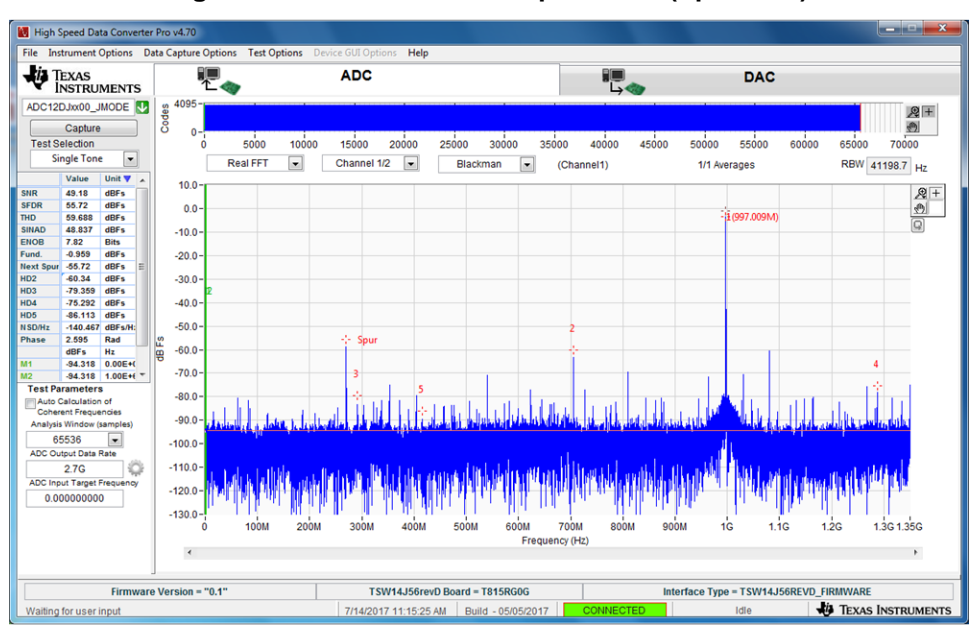

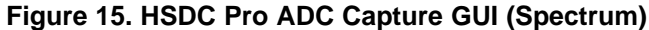

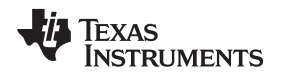

#### [www.ti.com](http://www.ti.com) *Hardware, Software, Testing Requirements, and Test Results*

#### *3.1.3.2 Hardware Programming*

The TIDA-01022 hardware has an onboard FTDI-brand USB controller which is for programming the LMK61E2, LMK4828, and LMX2594 clocking devices and the LMH6401 amplifier using an SPI or I2C interface. The High-Speed Data Converter (HSDC TID) graphical user interface (GUI) supports low-level pages, which can be used to program these devices.

The board also features a USB2ANY programming interface which helps the user to evaluate hardware by using the respective evaluation module (EVM) GUI.

<span id="page-16-0"></span>[Figure](#page-16-0) 16 shows the location of programming connector

#### **Figure 16. Programming Connector Interface**

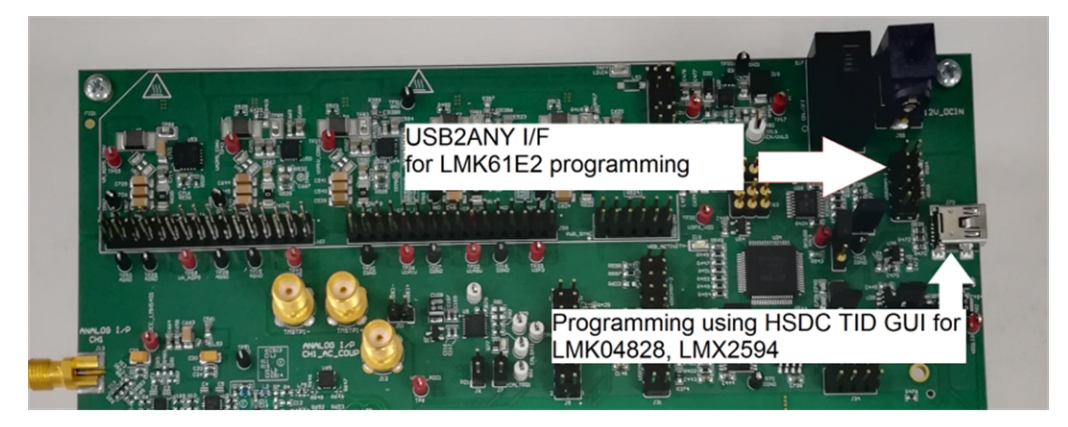

The programming procedure for the built-in programming interface is as follows:

1. Open the HSDC TID GUI and select the "TIDA1022\_28\_32A\_32B" from device selection drop-down menu.

#### **Figure 17. Select a Device in the HSDC TID GUI**

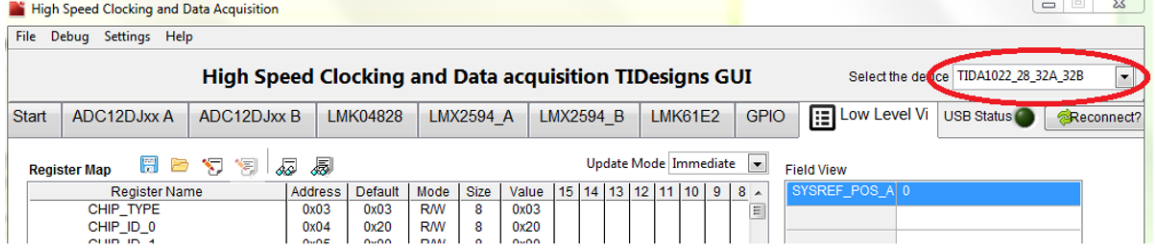

2. Navigate to the *Low Level* tab, select the configuration files to be programmed, and click the *OK* button. Follow these steps as numbered and encircled in the screen shot in [Figure](#page-17-0) 18.

<span id="page-17-0"></span>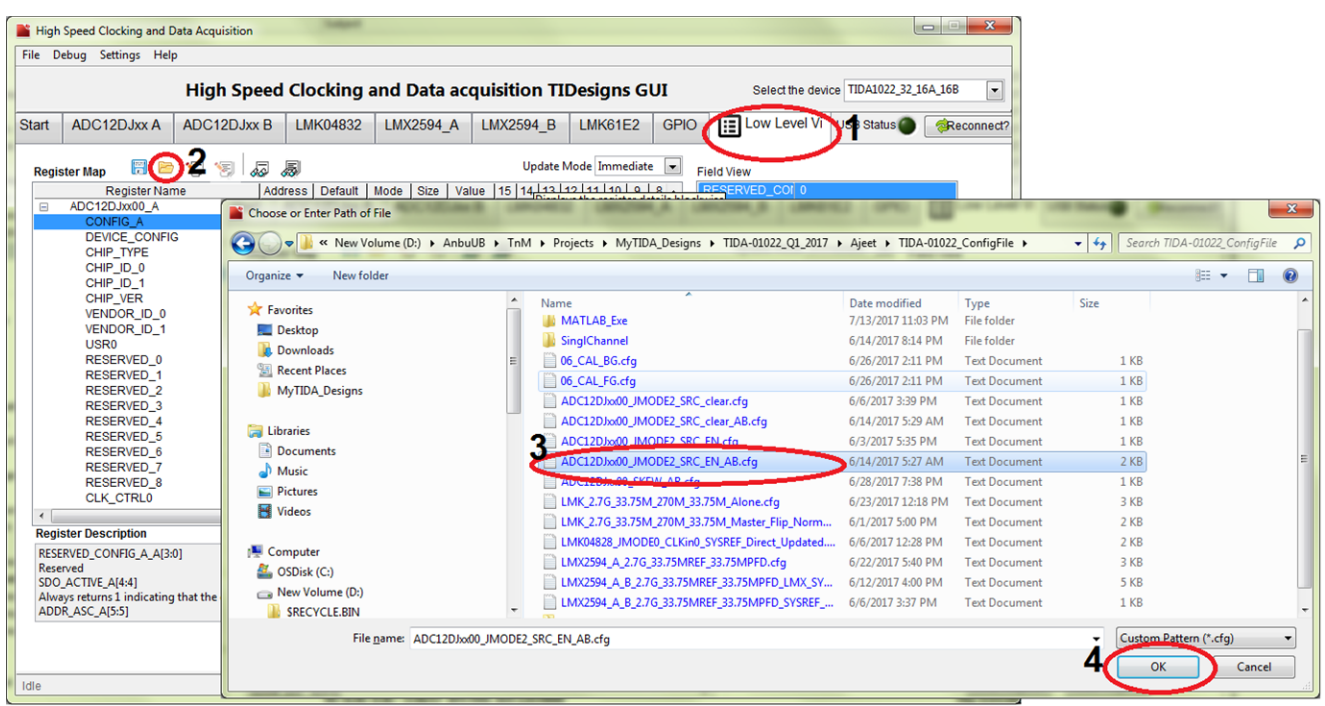

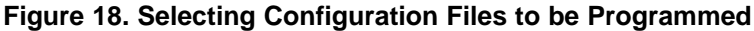

#### **3.1.4 Host Interface**

The TIDA-010128 time interleaved system performance can be evaluated using TI's TSW14J57 JESD204B High-Speed Data Capture and Pattern Generator Card. Populated with an Intel® Arria® 10 FPGA device and using the Intel Altera® products JESD204B IP solution, the TSW14J57 device can be dynamically configured to support all lane speeds from 1.6 Gbps to 15 Gbps - from 1 to 16 lanes. Together with the accompanying High-Speed Data Converter Pro Graphic User Interface (GUI), it is a complete system that captures and evaluates data samples from the TIDA-01022 reference design. The TIDA-01022 can be directly interfaced with the TSW14J57 device using the FMC+ connector interface. [Figure](#page-18-0) 19 shows the TIDA-01022 interface with the TSW14J57 capture module and trigger cable connection.

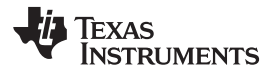

[www.ti.com](http://www.ti.com) *Hardware, Software, Testing Requirements, and Test Results*

<span id="page-18-0"></span>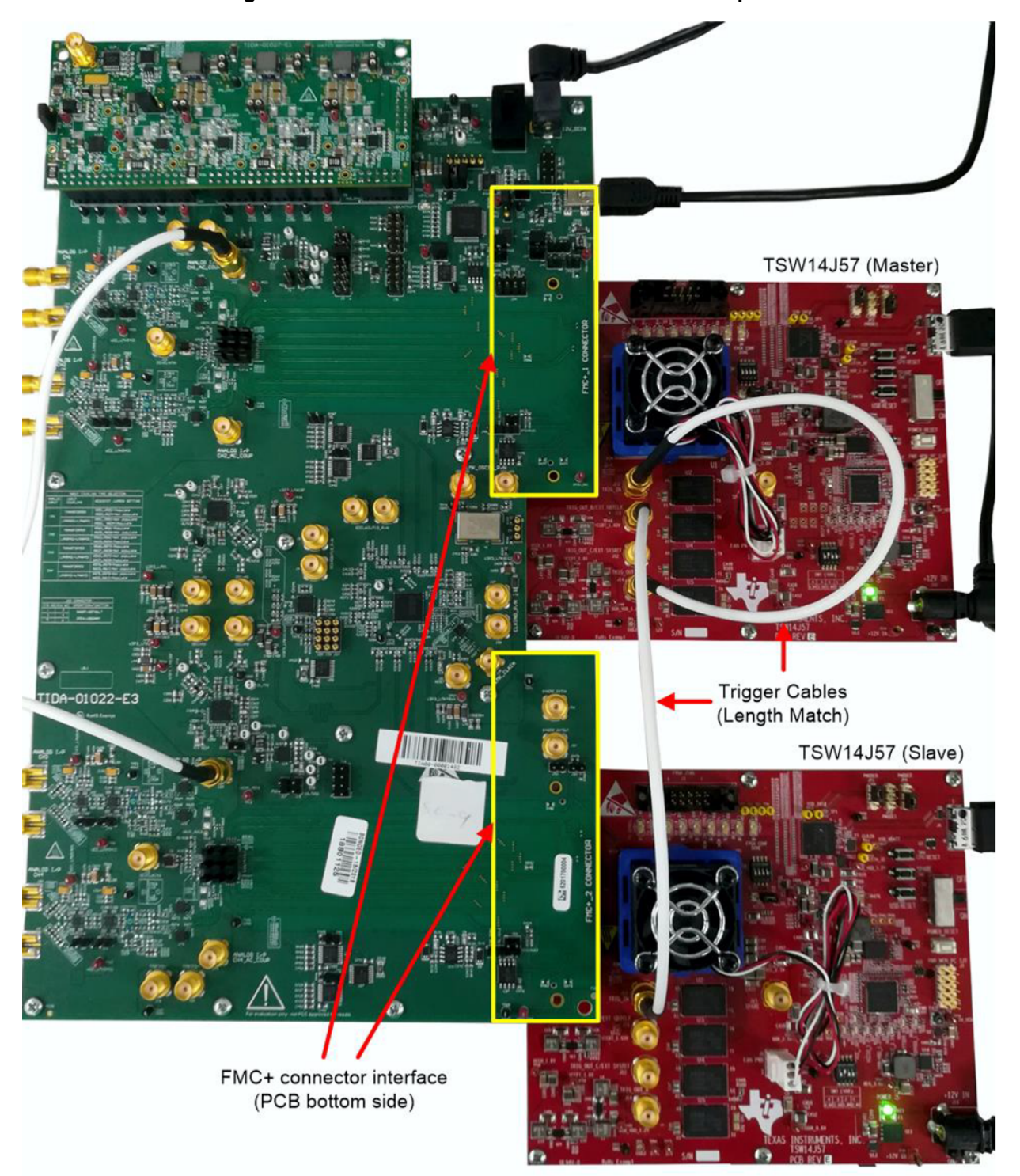

**Figure 19. TIDA-01022 Interface With TSW14J57 Capture Card**

For more information on the TSW14J57 EVM, see the TSW14J57 JESD204B [High-Speed](http://www.ti.com/lit/pdf/slwu092) Data Capture and Pattern [Generator](http://www.ti.com/lit/pdf/slwu092) Card User's Guide.

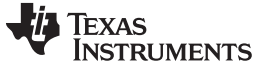

## *3.2 Testing and Results*

## **3.2.1 Test Setup**

#### *3.2.1.1 Hardware Setup*

[Figure](#page-19-0) 20 shows the test setup for onboard time interleaving using the TIDA-01022 reference design with transformer input.

<span id="page-19-0"></span>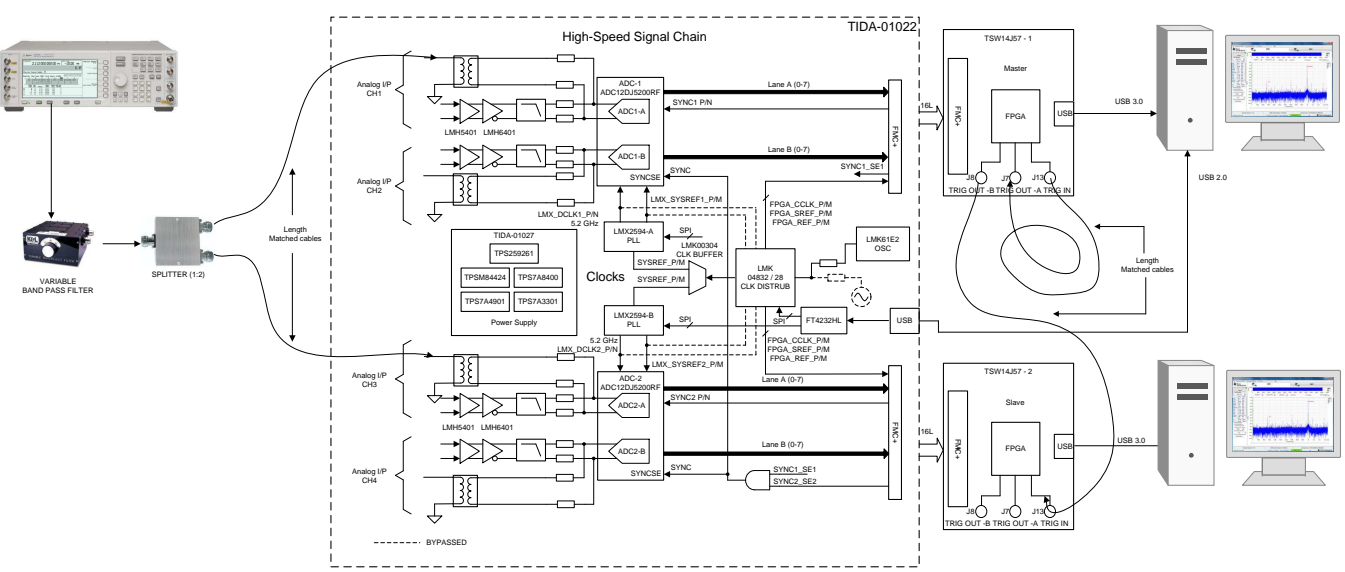

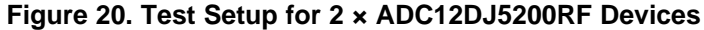

#### *3.2.1.2 Master Slave Trigger Capture*

The output data from the ADC is captured using the TSW14J57 capture card since TIDA-01028 has  $2 \times$ ADC12DJ5200RF devices, 2 × TSW14J57 devices are needed for capture. To enable synchronous capture, these two TSW14J57 devices can be configured as master and slave mode then enable the software trigger in HSDC Pro GUI software.

- [Figure](#page-20-0) 21 shows the TSW14J57 master slave trigger connection.
- Connect master TSW14J57, J7(TRIG OUT –A) to J13 (TRIG IN) using a high-speed SMA cable for master self-triggering
- Connect the master TSW14J57, J8 (TRIG OUT-B) to J13 (TRIG IN) of the slave TSW14J57 module using a high-speed SMA cable.

<span id="page-20-0"></span>

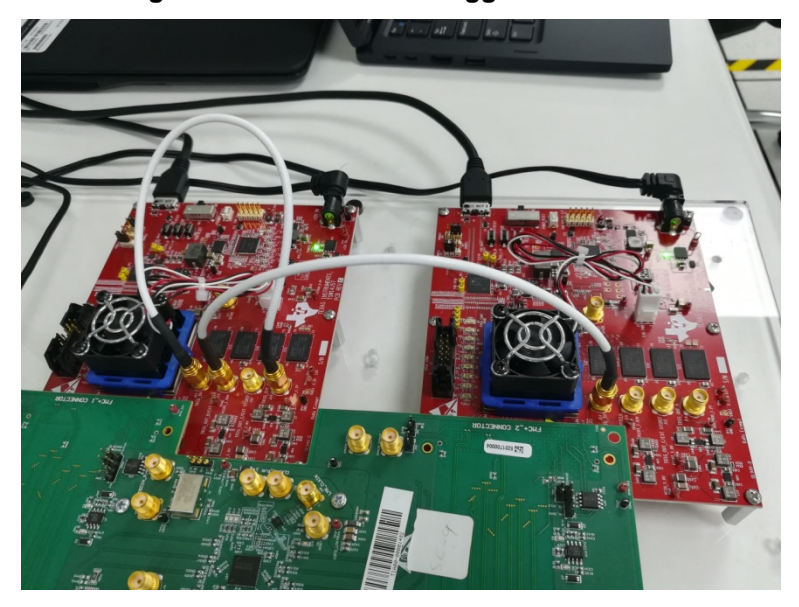

#### **Figure 21. Master Slave Trigger Connection**

**NOTE:** [Figure](#page-20-0) 21 illustrates that the length of cable must be length matched

#### **3.2.2 Onboard Interleaving Measurement**

#### *3.2.2.1 Configure Hardware Using HSDC TID and HSDC Pro GUI:*

- 1. Use the J32 connector to program the LMK61E2 device at 65 MHz using the USB2ANY programmer associated with the LMK61E2 oscillator programming tool. Set the device address as 0x5A before programming.
- <span id="page-20-1"></span>2. Load the following configuration file in the LMK04828, LMX2594 and ADC12DJ5200RF using the HSDC TID GUI as [Figure](#page-20-1) 22 shows. This generates 5.2-GHz DEVCLK and SYSREF 32.5 MHz for both ADC1 and ADC2. It also generates the FPGA reference at 260 MHz, the FPGA core clock at 260 MHz, and the FPGA SYSREF at 32.5 MHz for the FPGA capture card.

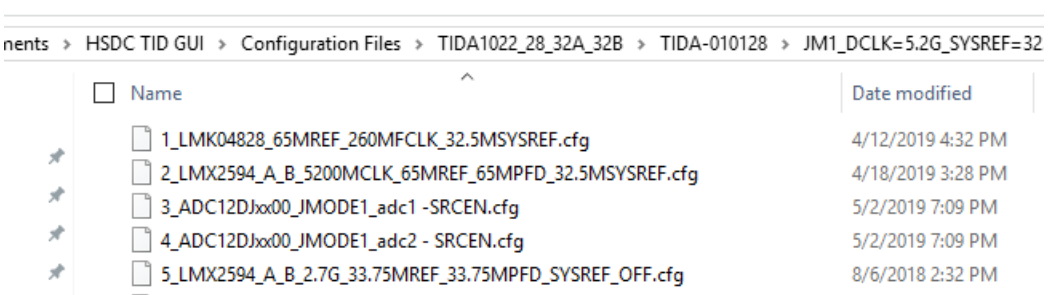

#### **Figure 22. Device Configuration File Loading**

- 3. Configure both ADC12DJ5200RF devices to JMODE1 (single-channel mode) by loading the configuration file in the low level page of HSDC Pro GUI in the following order for both master and slave capture card.
	- a. Master capture card:
		- i. After powering up the TSW14J57 mater capture card, establish the hardware connection.
		- ii. Load "ADC12DJxx00\_JMODE1\_trig\_sysref.ini" from the select ADC drop-down menu and then update ADC Output Data Rate as 10.4 GHz
		- iii. Read capture and see the ADC1 spectrum
- b. Slave capture card:
	- i. Power on the TSW14J57 slave capture card then establish the connection with hardware similar to the master card.
	- ii. Load "ADC12DJxx00\_JMODE1\_trig\_sysref.ini" from the select ADC drop-down menu then update ADC Output Data Rate as 10.4 GHz
	- iii. Read capture and see the ADC2 spectrum
	- iv. Load "ADC12DJxx00\_JMODE1\_trig\_sysref\_skipreconfig.ini" from the select ADC drop-down menu
	- v. Select *Trigger Option* from the *Data Capture Options* menu., In the *Trigger Option* selection menu item; select only *Trigger mode enable*:

High Speed Data Converter Pro v4.80  $\Box$ File Instrument Options Test Options De e GUI Or Help **Capture Option** TEXAS<br>INSTRUMENTS **ADC DAC** ie. ADC12D IV00 IMODE  $\sqrt{2}$  +  $\overline{\mathcal{P}}$ Capture Š  $\alpha$ Test Selection  $5000$ 10000 15000 20000 25000  $30000$ 35000 40000 45000 50000 55000 60000 65000 70000  $\boxed{\blacksquare}$ **Single Tone** RBW 41198.7 Hz **Real FFT**  $\overline{\phantom{0}}$ Channel 1/2  $\overline{\phantom{a}}$ Blackman Б (Channel1) 1/1 Averages Value Unit  $\P$ Trigger Option  $10.0$  $\begin{tabular}{|c|c|} \hline \hline \hline \hline \hline \hline \hline \hline \hline \hline \end{tabular}$ dBFs **SFDR** dBFs  $0.0$ THD<br>SINAD<br>ENOB **Trigger Option** dBFs  $\overline{Q}$ dBFs<br>Bits<br>dBFs<br>Rad<br>dBFs<br>dBFs<br>dBFs  $-10.0$ Trigger mode enable Fund.<br>Phase<br>Next !<br>HD2<br>HD3<br>HD4<br>HD5  $-20.0$ Software Trigger enable  $-30.0$ Arm on next capture button press  $-40.0$ **Trigger CLK Delays**  $\overline{\mathbf{0}}$  $-50.0$ dBF. OK Cancel

**Figure 23. Trigger Option Selection: Trigger mode enable**

vi. After enabling the trigger, the *Capture* button becomes *Read DDR Memory* (see [Figure](#page-21-0) 24):

**Figure 24. HSDC Pro Slave Capture Read: Read DDR Memory**

<span id="page-21-0"></span>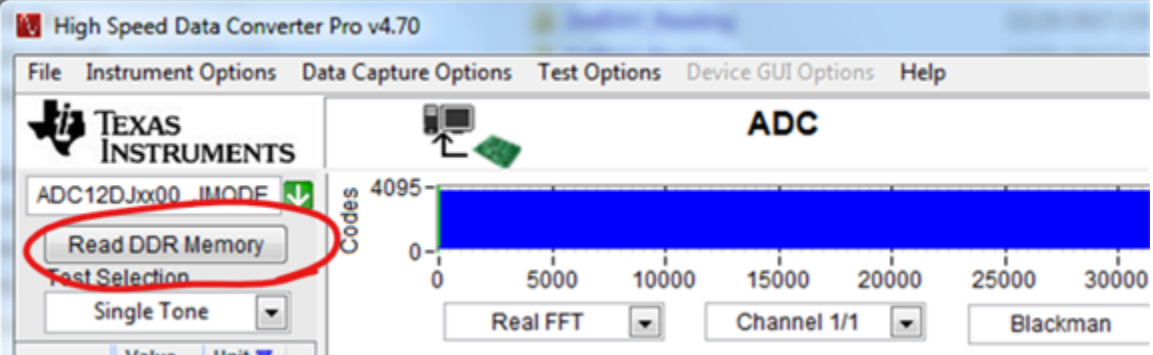

- c. Master capture card:
	- i. Select *Trigger Option* from the *Data Capture Options* menu. In the selection menu item, enable both the *Trigger mode enable* and *Software Trigger enable* options:

**Figure 25. Trigger Option Selection: 'Trigger mode enable' and 'Software Trigger enable'**

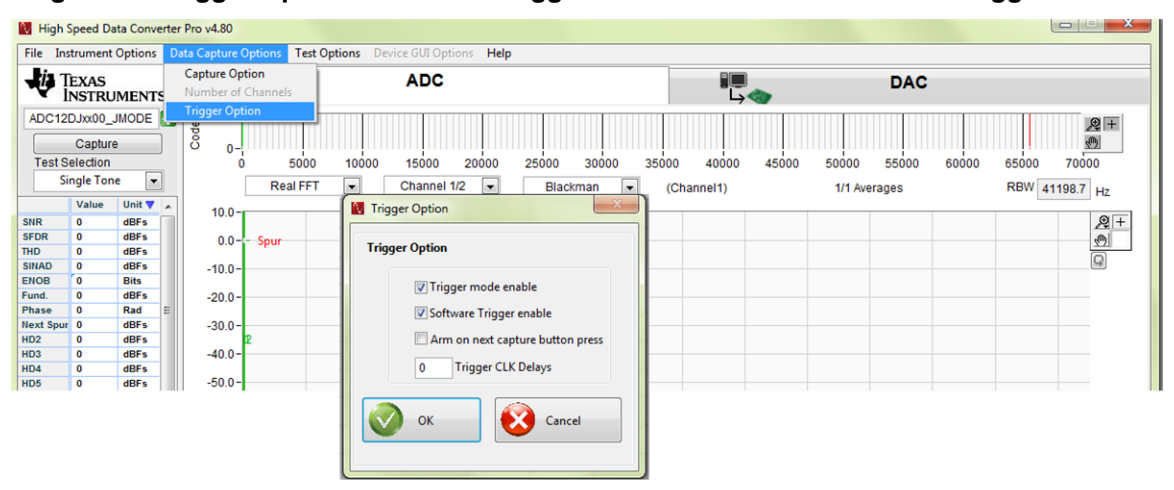

ii. After enabling the triggers, the *Capture* button becomes *Generate Trigger* (see [Figure](#page-22-0) 26):

**Figure 26. HSDC Pro Slave Capture Read: Generate Trigger**

<span id="page-22-0"></span>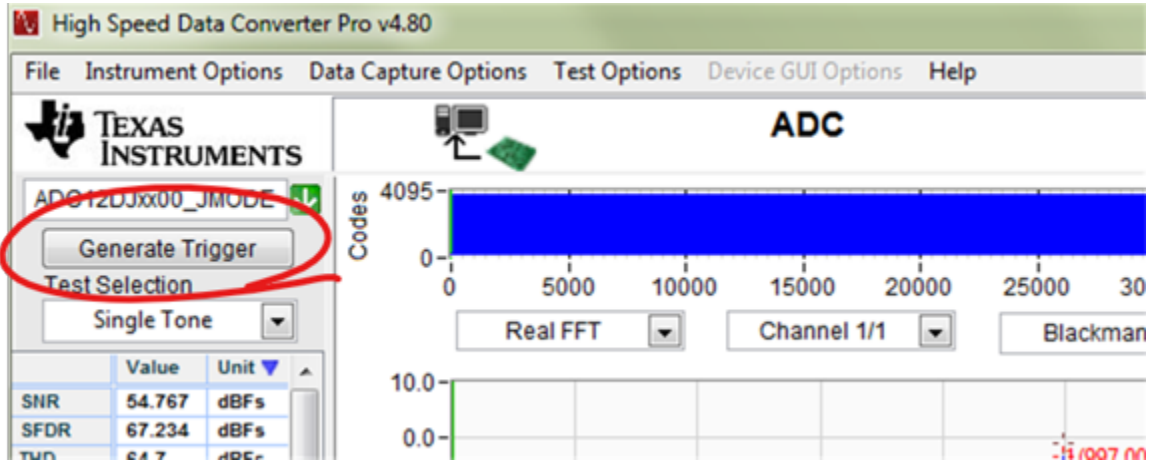

#### *3.2.2.2 Interleave Capture*

- 1. Feed the input signal frequency 997 MHz, –1 dBFS to channel 1 (J12) and channel 3(J29) from the signal source via splitter.
- 2. "Read DDR memory" from the slave capture card, make sure the slave is ready for trigger input for capture.
- 3. Apply "Generate Trigger" from the master capture card, this captures data from both ADCs.
- 4. Export both ADC1 and ADC2 data, then extract the phase information from the spectrum using the MATLAB® program and plot the data in the time domain for a channel-to-channel skew measurement.
- 5. Adjust MASHSEED of the LMZ2594 device or the  $t_{AD}$  adjust register values to make channel-tochannel skew as 48.07 ps for 90° phase clock shift between CH1 and CH3.
- 6. After establishing a 90° phase shift, combine both ADC1 and ADC2 data to form interleaved data for a 20.8-GSPS sample rate.

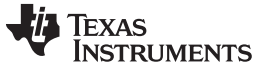

#### <span id="page-23-0"></span>**3.2.3 Test Results**

In this reference design, interleaving performance is measured with Fs = 20.8 GSPS, Fin = 300 MHz to 6 GHz input signal frequency. [Figure](#page-23-1) 27 and [Figure](#page-24-0) 28 show the measured spectrum of the TIDA-010128 design at a 997-MHz input, 10.4-GSPS sample rate of ADC1 and ADC2 with 90 degree time-interval sampling.

<span id="page-23-1"></span>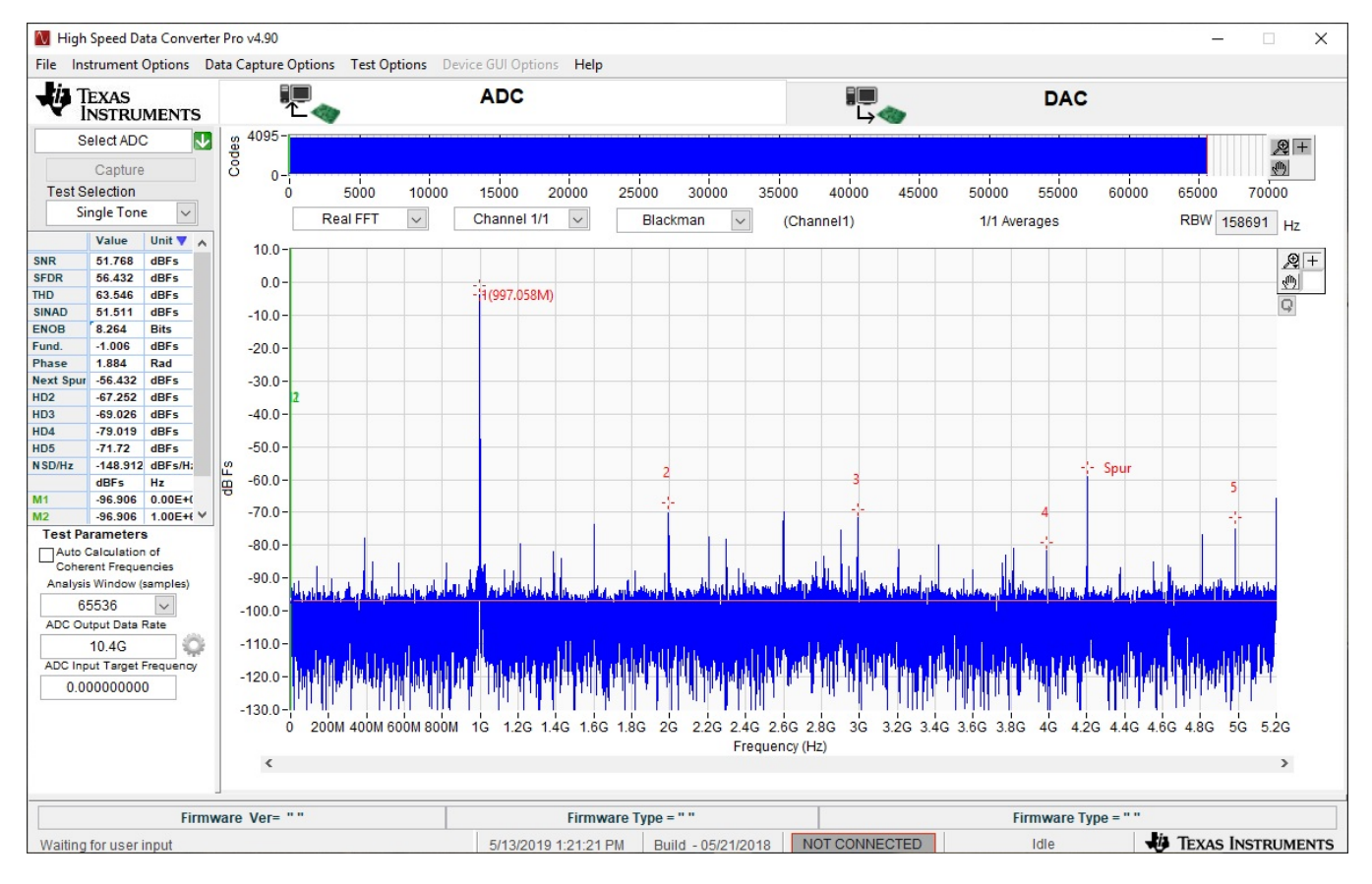

Copyright © 2019, Texas Instruments Incorporated

**Figure 27. ADC1 Spectrum 10.4 GSPS**

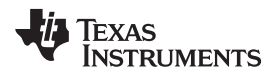

<span id="page-24-0"></span>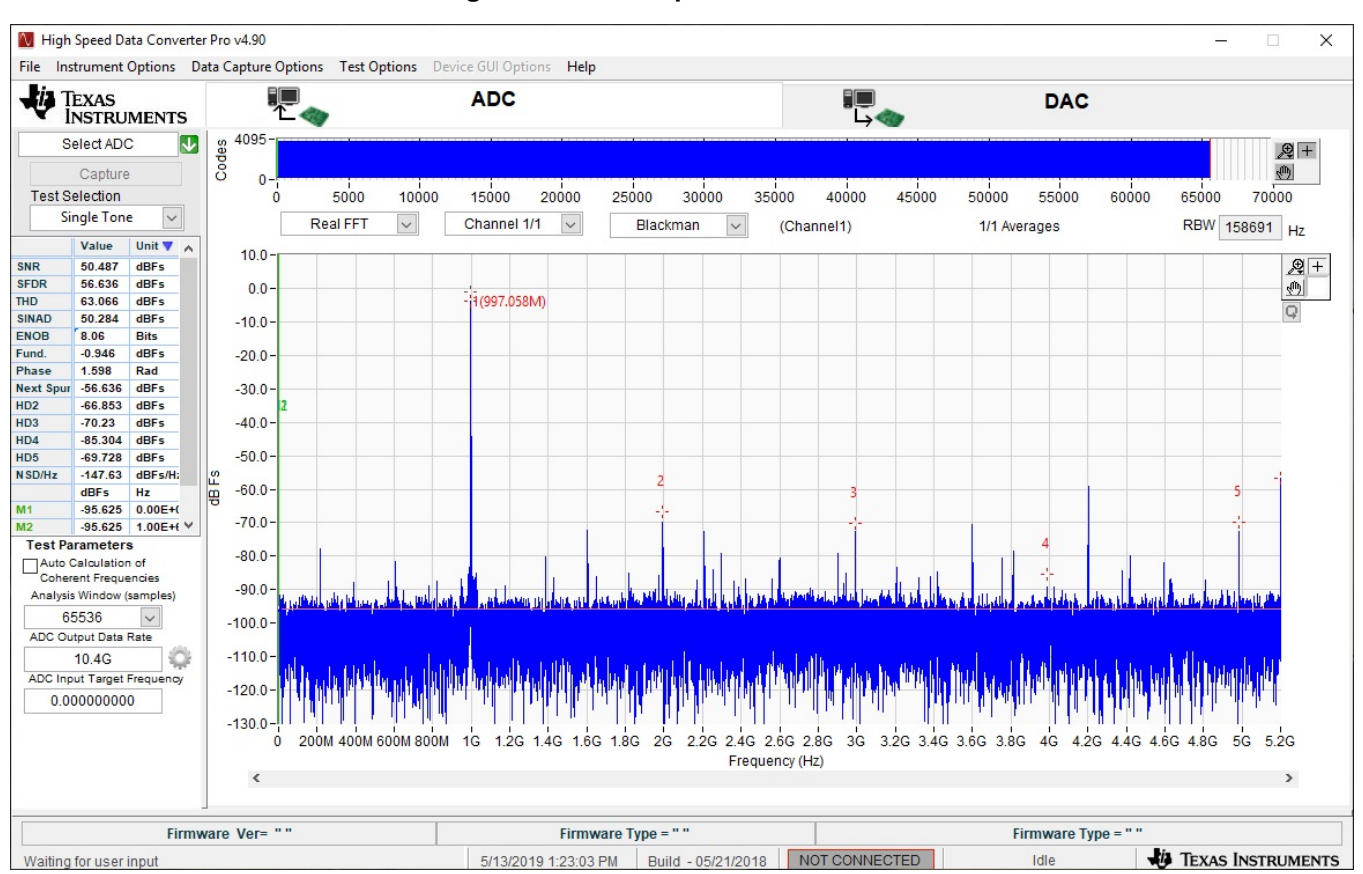

**Figure 28. ADC2 Spectrum 10.4 GSPS**

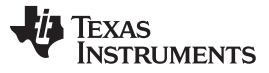

*Hardware, Software, Testing Requirements, and Test Results* [www.ti.com](http://www.ti.com)

[Figure](#page-25-0) 29 and Figure 30 show the resultant spectrum of 20.8 GSPS with and without I<sub>I</sub> spur. Figure 29 shows interleave spur at locations FS/2, FS/4, FS/2-FIN, FS/4-FIN, and FS/4+FIN associated with sampling clock  $Fs = 20.8$  GHz for input signal  $Fin = 997$  MHz.

<span id="page-25-0"></span>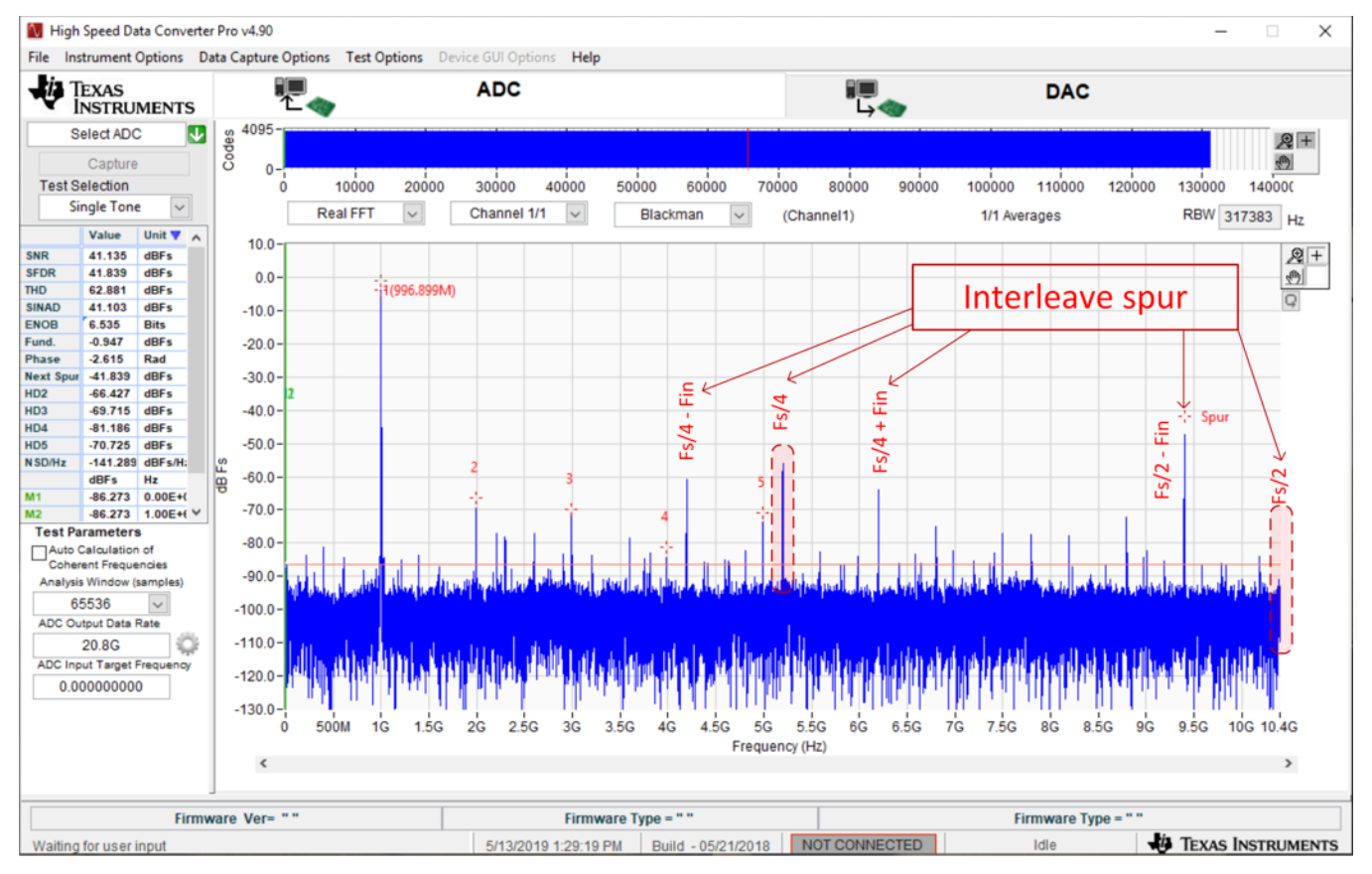

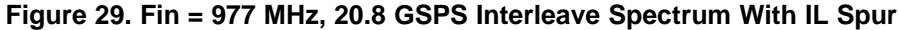

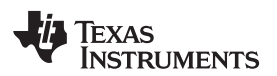

<span id="page-26-0"></span>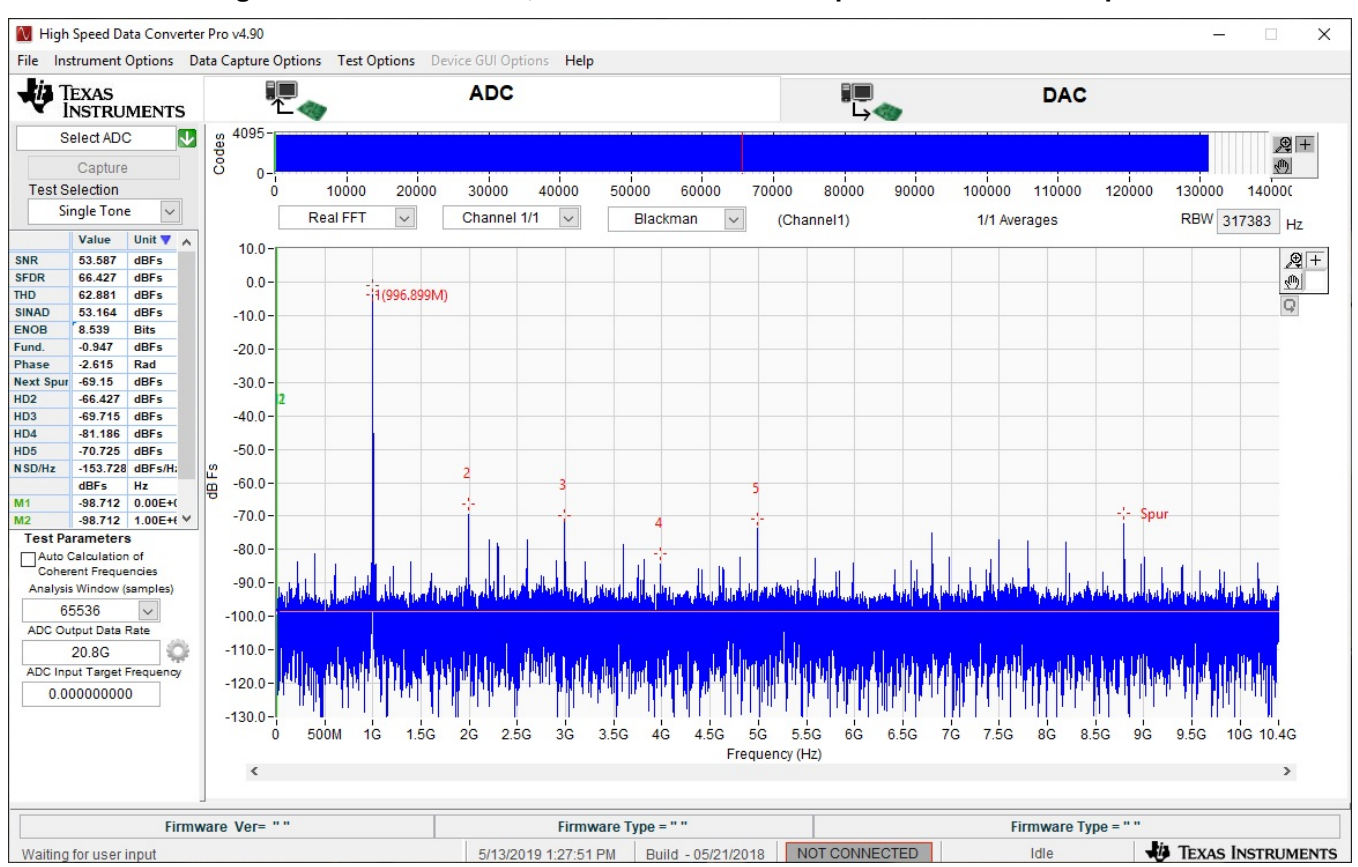

**Figure 30. FIN = 997 MHz, 20.8 GSPS Interleave Spectrum Without IL Spur**

The *Interleave Design Challenges* section of the [12.8-GSPS](http://www.ti.com/lit/pdf/TIDUEI2) Analog Front End Reference Design for High-Speed [Oscilloscope](http://www.ti.com/lit/pdf/TIDUEI2) and Wide-Band Digitizer Design Guide discusses more on interleave spur and it effects. Even when the input signal chain path and clock sample timing are closely matched, there will always be some mismatch in the system. This will vary due to temperature and process variations which can be reduced with the help of an on-line calibration process.

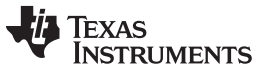

<span id="page-27-0"></span>[Figure](#page-27-0) 31 shows the 20.8 GSPS interleaved plots for input signal frequencies from 100 MHz to 6 GHz without I<sub>L</sub> spurs. Interleaving spurs will reduce if the gain, offset, and time skew are matched.

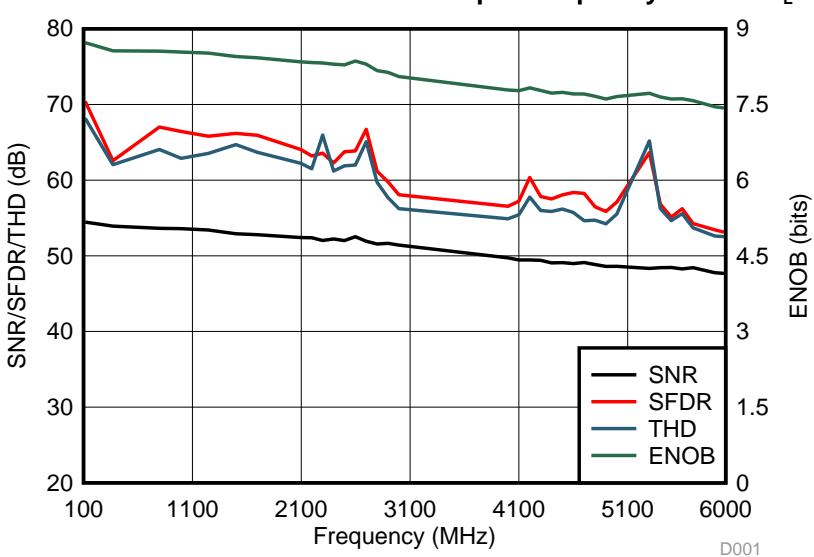

#### **Figure 31. 20.8 GSPS Interleave Plot vs Input Frequency Without I<sup>L</sup> Spur**

In summary, the TIDA-010128 is a 20.8-GSPS interleaved reference design with an onboard highperformance clock and power solution that can be used for high-speed DSO and wideband digitizer applications where higher sampling rate and wider instantaneous bandwidth is required. This reference design demonstrates the ADC12DJ5200RF interleaving features to achieve a 20.8-GSPS sample rate with usable bandwidth greater than 6 GHz with ENOB better than 7.5 bits, excluding interleaving spurs.

This reference design demonstrates the  $t_{AD}$  adjust feature of the ADC12DJ5200RF device that eases interleaving at 20.8 GSPS. The reference design also demonstrates a low-noise multichannel JESD204B clock generator based on the LMK04828 and LMX2594 devices that help designers to achieve low phase noise, high-frequency clock up to 15 GHz for time interleaved sampling applications.

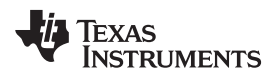

### **4 Design Files**

## *4.1 Schematics*

To download the schematics, see the design files at [TIDA-010128](http://www.ti.com/tool/TIDA-010128).

## *4.2 Bill of Materials*

To download the bill of materials (BOM), see the design files at [TIDA-010128.](http://www.ti.com/tool/TIDA-010128)

## *4.3 PCB Layout Recommendations*

## **4.3.1 Layout Prints**

To download the layer plots, see the design files at [TIDA-010128.](http://www.ti.com/tool/TIDA-010128)

## *4.4 Altium Project*

To download the Altium Designer® project files, see the design files at [TIDA-010128.](http://www.ti.com/tool/TIDA-010128)

## *4.5 Gerber Files*

To download the Gerber files, see the design files at [TIDA-010128.](http://www.ti.com/tool/TIDA-010128)

## *4.6 Assembly Drawings*

To download the assembly drawings, see the design files at [TIDA-010128](http://www.ti.com/tool/TIDA-010128).

## **5 Related Documentation**

#### *5.1 Related Reference Designs*

- 1. Texas Instruments, 12.8-GSPS analog front end reference design for high-speed [oscilloscope](http://www.ti.com/tool/TIDA-01028) and wide-band digitizer [\(TIDA-01028\)](http://www.ti.com/tool/TIDA-01028)
- 2. Texas Instruments, Flexible 3.2 GSPS [multi-channel](https://www.ti.com/tool/TIDA-01022) AFE reference design for DSOs, RADAR, and 5G wireless test systems [\(TIDA-01022\)](https://www.ti.com/tool/TIDA-01022)
- 3. Texas Instruments, 50-Ohm 2-GHz oscilloscope front-end reference design [\(TIDA-00826\)](http://www.ti.com/tool/TIDA-00826)
- 4. Texas Instruments, [Multi-channel](http://www.ti.com/tool/TIDA-01021) JESD204B 15 GHz clocking reference design for DSO, Radar and 5G wireless testers [\(TIDA-01021\)](http://www.ti.com/tool/TIDA-01021)
- 5. Texas Instruments, High speed multi-channel ADC clock reference design for [oscilloscopes,](http://www.ti.com/tool/TIDA-01017) wireless testers and Radars [\(TIDA-01017\)](http://www.ti.com/tool/TIDA-01017)

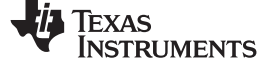

## *5.2 Summary of Related Reference Designs*

[Table](#page-29-0) 7 details of similar and associated reference designs.

<span id="page-29-0"></span>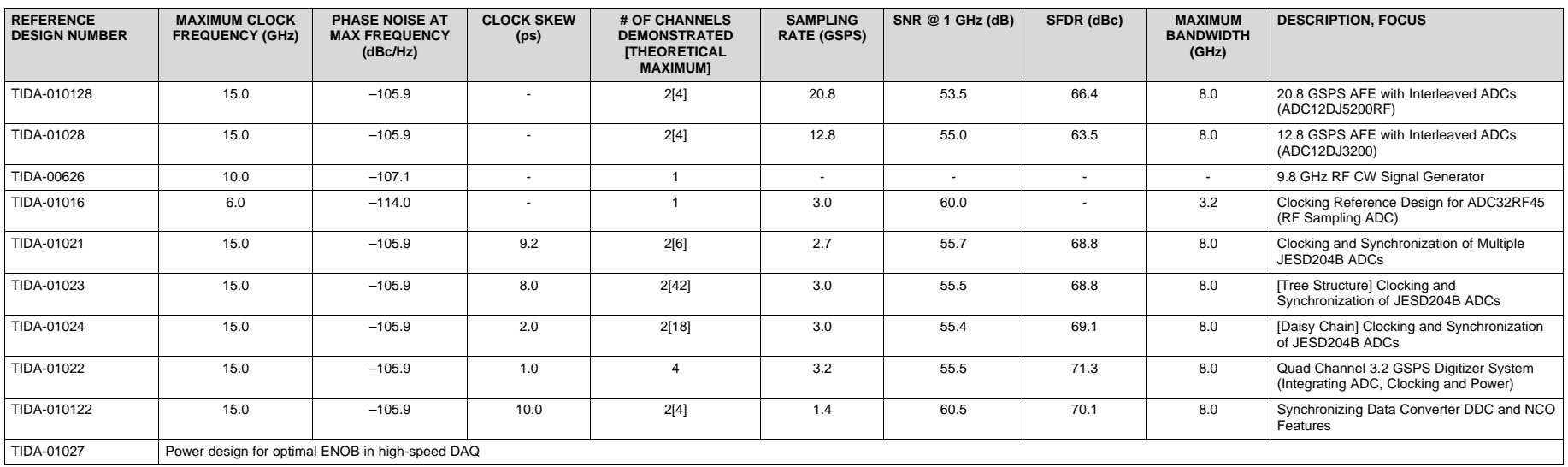

## **Table 7. Summary of Related Reference Designs**

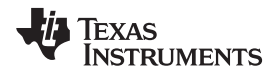

#### *5.3 Other Related Documents*

- 1. Texas Instruments, *[Interleaving](http://www.ti.com/lit/pdf/snaa111) ADCs for Higher Sample Rates* Technical White Paper
- 2. Texas Instruments, *Maximizing SFDR [Performance](http://www.ti.com/lit/pdf/slaa617) in the GSPS ADC: Spur Sources and Methods of Mitigation* [Application](http://www.ti.com/lit/pdf/slaa617) Report
- 3. Texas Instruments, *Defining Skew, [Propagation-Delay,](http://www.ti.com/lit/pdf/scaa055) Phase Offset (Phase Error)* Application Report

## *5.4 Trademarks*

E2E, PLLatnum are trademarks of Texas Instruments. Altera is a registered trademark of Altera Corporation. Altium Designer is a registered trademark of Altium LLC or its affiliated companies. Intel, Arria are registered trademarks of Intel. Microsoft, Windows are registered trademarks of Microsoft Corporation. MATLAB is a registered trademark of The MathWorks, Inc.. All other trademarks are the property of their respective owners.

## *5.5 Third-Party Products Disclaimer*

TI'S PUBLICATION OF INFORMATION REGARDING THIRD-PARTY PRODUCTS OR SERVICES DOES NOT CONSTITUTE AN ENDORSEMENT REGARDING THE SUITABILITY OF SUCH PRODUCTS OR SERVICES OR A WARRANTY, REPRESENTATION OR ENDORSEMENT OF SUCH PRODUCTS OR SERVICES, EITHER ALONE OR IN COMBINATION WITH ANY TI PRODUCT OR SERVICE.

## **6 About the Author**

**ANBU MANI** is a systems engineer in the Industrial Systems Engineering team at Texas Instruments, where he is responsible for developing reference design solutions for the industrial segment. Anbu has experience in analog circuit design and digital circuit design for the Automatic Test Equipment in Modular platform. He is also engaged with the design and development of embedded products. Anbu earned his bachelor of engineering (BE) in electronic and communication from the Anna University, Chennai.

**SANKAR SADASIVAM** is a system architect in the Industrial Systems Engineering team at Texas Instruments, where he is responsible for designing and developing reference design solutions for the industrial systems with a focus on Test and Measurement. Sankar brings to this role his extensive experience in analog, RF, wireless, signal processing, high-speed digital, and power electronics. Sankar earned his master of science (MS) in electrical engineering from the Indian Institute of Technology, Madras.

#### **7 Acknowledgment**

The authors would like to thank their colleagues Bryan Bloodworth, Taras Dudar, Victor Salomon, Jason Clark and Matthew Guibord for their unconditional support and critical feedback during the development of this design and design guide review.

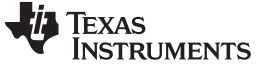

*Acknowledgment* [www.ti.com](http://www.ti.com)

#### **Appendix A**

```
Example MATLAB program for analyzing skew:
%-------------------------------------------------------%
% Import Data %
%-------------------------------------------------------%
function varargout = SkewCheck_v5(varargin)
close all;
global N;
global samples_all;
global ax;
global num_bits;
global Fs;
global Fin;
global Decimation;
global popupA;
global popupB;
% Declare variables for imported data
data1 = xlsread('read_csv1.csv');
data2 = xlsread('read_csv2.csv');
Fs = 2700e6;
Fin = 997e6;
Fnco = 0;Decimation = 1;
N = length(data1);num_bits = 15;
%Removing DC in all the channels
samples_board_1 = data1;
samples_board_1 = samples_board_1 - repmat(mean(samples_board_1),size(samples_board_1,1),1);
samples_board_2 = data2;
samples_board_2 = samples_board_2 - repmat(mean(samples_board_2),size(samples_board_2,1),1);
samples_all = [samples_board_1 samples_board_2];
fig=figure('Units', 'normalized', 'Position',[0.1,0.1,0.5,0.8]);
set(0, 'CurrentFigure', fig);
for i = 1:size(samples\_board_1, 2)waveDataSrc[i] = sprintf('File1_Ch%1d', i);end
for k = 1:size(samples_board_2,2)
    waveDataSrc[size(samples\_board_1,2)+k] = sprintf('File2_Ch%1d',k);end
popupA = uicontrol('Style', 'popup', 'Units', 'normalized',...
   'String', waveDataSrc,...
   'Position', [0.76,0.935, 0.2, 0.05],...
   'Tag', 'PUA1', 'Callback', @setmap);
popupB = uicontrol('Style', 'popup', 'Units', 'normalized',...
   'String', waveDataSrc,...
   'Position', [0.76,0.905, 0.2, 0.05],...
   'Tag', 'PUB1', 'Callback', @setmap);
ax(1) = axes('DataAspectRatioMode', 'auto', 'PlotBoxAspectRatioMode', 'auto',
'CameraViewAngleMode', 'auto',...
    'Units', 'normalized', 'Position', [0.06+0,0.06+0.48*1,0.9,0.38]);
```
## Texas **RUMENTS**

```
www.ti.com Acknowledgment
```

```
ax(2) = axes('DataAspectRatioMode', 'auto', 'PlotBoxAspectRatioMode', 'auto',
'CameraViewAngleMode', 'auto',...
    'Units', 'normalized', 'Position', [0.06+0,0.06+0.48*0,0.9,0.38]);
PlotData(1, 1)
CalcSkewData
end
function PlotData(PUPA, PUPB)
global samples_all;
global ax;
global N;
global num_bits;
global Fs;
global Fin;
global Decimation;
Fsd = Fs/Decimation;
global popupA;
global popupB;
popupAStr = get(popupA, 'String');
popupBStr = get(popupB, 'String');
samples_board_1 = samples_all(:,PUPA);
samples_board_2 = samples_all(:,PUPB);
subplot(ax(1));
% Get FFT of for each board.
window = blackman(N);
X=fftshift(fft(window.*samples_board_2));
Y=fftshift(fft(window.*samples board 1));
X = X(N/2:end);Y = Y(N/2:end);A = 2^{\wedge}(\text{num\_bits-1});% Find the bin with the largest amplitude. This is the sine wave.
[mag_x \text{ index}_x] = max(abs(X));[mag_y \text{ index}_y] = max(abs(Y));%magitude correction
samples_board_1 = samples_board_1 * (mag_x/mag_y);
plot((0:length(samples_board_1)-1)*(1/Fsd),samples_board_1,...
((0:length(samples\_board_2)-1)*(1/Fsd))-(0/(2*Fsd)), samples_board_2);
str_trace1 = sprintf('%s',popupAStr{PUPA});
str_trace2 = sprintf('%s',popupBStr{PUPB});
leg = legend(str_trace1, str_trace2);
set(leg, 'Interpreter', 'none');
title('Time Domain Plot');
% Get FFT of for each board.
window = blackman(N);
X=fftshift(fft(window.*samples_board_2));
Y=fftshift(fft(window.*samples_board_1));
X = X(N/2:end);Y = Y(N/2:end);A = 2^{\wedge}(\text{num\_bits-1});
```
*Acknowledgment* [www.ti.com](http://www.ti.com)

```
% Find the bin with the largest amplitude. This is the sine wave.
[mag_x index_x] = max(abs(X));[mag_y \text{ index}_y] = max(abs(Y));subplot(ax(2));
plot((0:N/2)*(Fsd/N), 20*log10(abs(X*2/N/A)), (0:N/2)*(Fsd/N), 20*log10(abs(Y*2/N/A)));
title('FFT Plot of ADC 1');
fprintf('\nIndex_x:%d; Index_y:%d\n',index_x, index_y);
% Get the phase of each signal at the appropriate bin.
phase_x = angle(X(index_x));phase_y = angle(Y(index_x));% Calculate the phase difference and time skew.
phase\_diff = phase_y - phase_x;phase\_diff = mod(phase\_diff, 2*pi);%phase_diff_deg = mod(phase\_diff / pi * 180, 360);
boardstring = '';
if phase_diff > pi
    boardstring = 'Brd1 Lags Brd2';
   phase_diff = 2*pi-phase_diff;
else
   boardstring = 'Brd2 Lags Brd1';
    phase_diff = phase_diff;
end
phase_diff_deg = phase_diff / pi * 180;
skew_ps = phase_diff_deg / (360*Fin) / 1e-12;
abc_title1 = sprintf('%s by %3.3f deg or %3.3f ps', boardstring, phase_diff_deg, skew_ps);
subplot(ax(1));
title(abc_title1);
abc\_title2 = sprintf('Fin = $3.3f MHz', Fin*le-6);subplot(ax(2));
title(abc_title2);
end
function skewdata=CalcSkewData()
global samples_all;
global N;
global num_bits;
global Fs;
global Fin;
global Decimation;
Fsd = Fs/Decimation;
for row = 1:size(samples_all,2)
    for col = 1:size(samples_all,2)
        samples\_board_1 = samples_all(:,row);samples\_board_2 = samples_all(:,col);% Get FFT of for each board.
       window = blackman(N);X=fftshift(fft(window.*samples_board_2));
       Y=fftshift(fft(window.*samples_board_1));
       X = X(N/2:end);Y = Y(N/2:end);
```

```
TEXAS
    RUMENTS
```

```
% Find the bin with the largest amplitude. This is the sine wave.
        [mag_x index_x] = max(abs(X));[mag_y \text{ index}_y] = max(abs(Y));%magitude correction
        samples_board_1 = samples_board_1 * (mag_x/mag_y);
        % Get FFT of for each board.
       window = blackman(N);X=fftshift(fft(window.*samples_board_2));
        Y=fftshift(fft(window.*samples_board_1));
       X = X(N/2:end);
       Y = Y(N/2:end);A = 2^{\wedge}(\text{num\_bits-1});% Find the bin with the largest amplitude. This is the sine wave.
        [mag_x index_x] = max(abs(X));[mag_y \text{ index}_y] = max(abs(Y));% Get the phase of each signal at the appropriate bin.
        phase_x = angle(X/index_x));phase_y = angle(Y(index_x));% Calculate the phase difference and time skew.
       phase_diff = phase_y - phase_x;
        phase_diff_deg = phase_diff / pi * 180;
        skew_ps = phase_diff_deg / (360*Fin) / 1e-12;
        abc_title = sprintf('%3.3f°/%3.3fps', phase_diff_deg, skew_ps);
        skewdata{row,col}=abc_title;
    end
end
f = figure;
t = uitable(f,'Data',skewdata, 'Units', 'Normalized', 'Position',[0, 0, 1, 1],
'ColumnWidth',{150});
end
function setmap(source,callbackdata)
global popupA;
global popupB;
PlotData(get(popupA, 'Value'), get(popupB, 'Value'));
end
```
## **IMPORTANT NOTICE AND DISCLAIMER**

TI PROVIDES TECHNICAL AND RELIABILITY DATA (INCLUDING DATA SHEETS), DESIGN RESOURCES (INCLUDING REFERENCE DESIGNS), APPLICATION OR OTHER DESIGN ADVICE, WEB TOOLS, SAFETY INFORMATION, AND OTHER RESOURCES "AS IS" AND WITH ALL FAULTS, AND DISCLAIMS ALL WARRANTIES, EXPRESS AND IMPLIED, INCLUDING WITHOUT LIMITATION ANY IMPLIED WARRANTIES OF MERCHANTABILITY, FITNESS FOR A PARTICULAR PURPOSE OR NON-INFRINGEMENT OF THIRD PARTY INTELLECTUAL PROPERTY RIGHTS.

These resources are intended for skilled developers designing with TI products. You are solely responsible for (1) selecting the appropriate TI products for your application, (2) designing, validating and testing your application, and (3) ensuring your application meets applicable standards, and any other safety, security, regulatory or other requirements.

These resources are subject to change without notice. TI grants you permission to use these resources only for development of an application that uses the TI products described in the resource. Other reproduction and display of these resources is prohibited. No license is granted to any other TI intellectual property right or to any third party intellectual property right. TI disclaims responsibility for, and you will fully indemnify TI and its representatives against, any claims, damages, costs, losses, and liabilities arising out of your use of these resources.

TI's products are provided subject to [TI's Terms of Sale](https://www.ti.com/legal/termsofsale.html) or other applicable terms available either on [ti.com](https://www.ti.com) or provided in conjunction with such TI products. TI's provision of these resources does not expand or otherwise alter TI's applicable warranties or warranty disclaimers for TI products.

TI objects to and rejects any additional or different terms you may have proposed.

Mailing Address: Texas Instruments, Post Office Box 655303, Dallas, Texas 75265 Copyright © 2022, Texas Instruments Incorporated